# しまね食品バイヤーズカタログ

## 【C】追加情報登録マニュアル

令和2年4月1日 令和3年9月15日改訂 令和4年1月7日改訂 令和4年4月12日改訂 令和4年4月27日改訂 令和5年4月10日改訂 令和5年7月25日改訂 令和5年9月30日改訂

◇◇/ide 株式会社 日本ワイドコミュニケーションズ

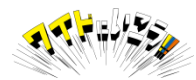

### **しまね食品バイヤーズカタログについて**

島根県産品(農林水産品及びその加工品、飲料等)の販路拡大を推進するため バイヤーなどに活用いただくBtoB向けの商品データベースです。 県内の生産者・メーカーの方が、商品情報を自らご登録いただくことで、しまね 県産品販売パートナー店※1など全国の小売店・卸・飲食店等へのご案内、掲載 商品のPRを行うことができます。

### **御留意いただきたいこと**

WEBサイト「しまね食品バイヤーズカタログ」は、食材・食品に関する情報を 流通小売業や料飲店のバイヤー・仕入担当者向けに提供する情報提供サイトです。 WEB 上での売買を行う目的であるECサイトではありません。

掲載情報を閲覧したバイヤー等から直接、登録事業者へ連絡がある可能性も ございます。取引に関しては自らの責任で行っていただきますようお願いします。

商品情報のご登録に際して 秘匿したい情報項目は「お問い合わせください」などの言葉を入力してください。

食品表示法や景品表示法など関係法令に抵触しないようご注意ください。 「これを飲むと痩せます」、「高血圧に効きます」といった表現は 公的研究機関の研究結果など客観的な根拠が必要です。

また「~と言われています」といった表現もNGとなりますのでご注意ください。

※1 「 しまね県産品販売パートナー店 1 とは 島根県産品を好意的に扱い、消費地・小売店情報の把握等に協力してもらう 島根県の協力店です。

□パートナー店一覧URL [http://www.pref.shimane.lg.jp/industry/syoko/sangyo/sanhin\\_ikusei/hankaku.html](http://www.pref.shimane.lg.jp/industry/syoko/sangyo/sanhin_ikusei/hankaku.html)

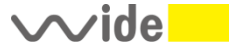

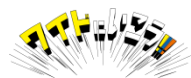

①しまね食品バイヤーズカタログにアクセスください 「しまね食品バイヤーズカタログ」で検索いただくか、以下URLを入力ください。

<https://www.shimane-f-buyers.jp/>

②下図の右上の「ログイン」の文字をクリックください。

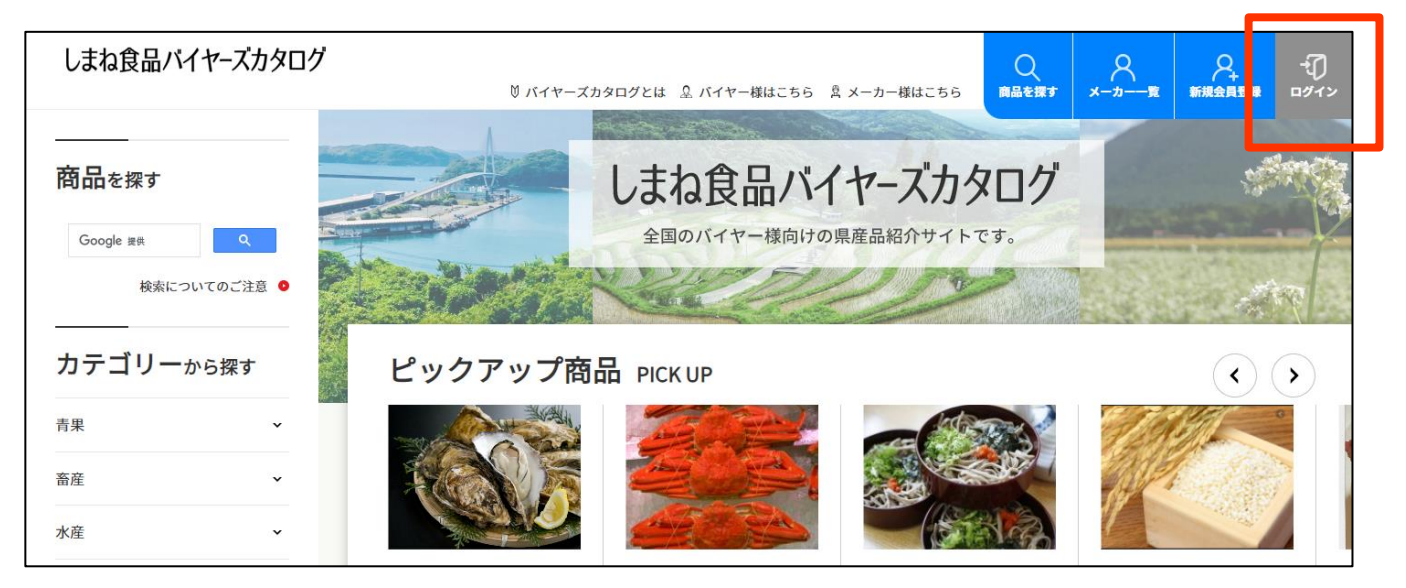

3ログイン画面が表示されましたら、登録いただいたユーザ名(メールアドレス)と パスワードを入力いただき、ログインボタンを押してください。

**ログイン状態を保存するをチェック☑いただくと、ログイン状態が保存されます。**

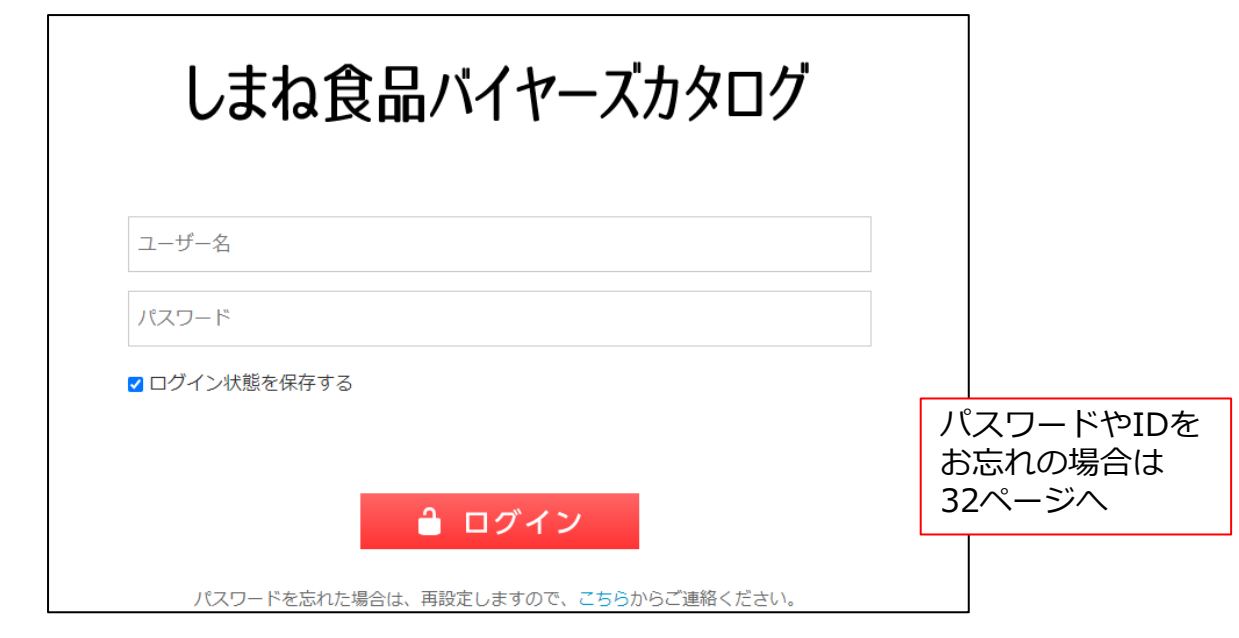

**上記ログイン枠が表示されない場合は、以下URLを入力してください。** [https://www.shimane-f-buyers.jp/bupowp/login\\_96784](http://www.shimane-f-buyers.jp/bupowp/login_96784)

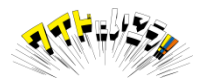

④ログインすると、上部に黒いメニューバーが表示さます。 右上に貴社名など正しい名前が表示されているかをご確認ください。 ※画面上の商品の画像や商品名など一部加工しています。

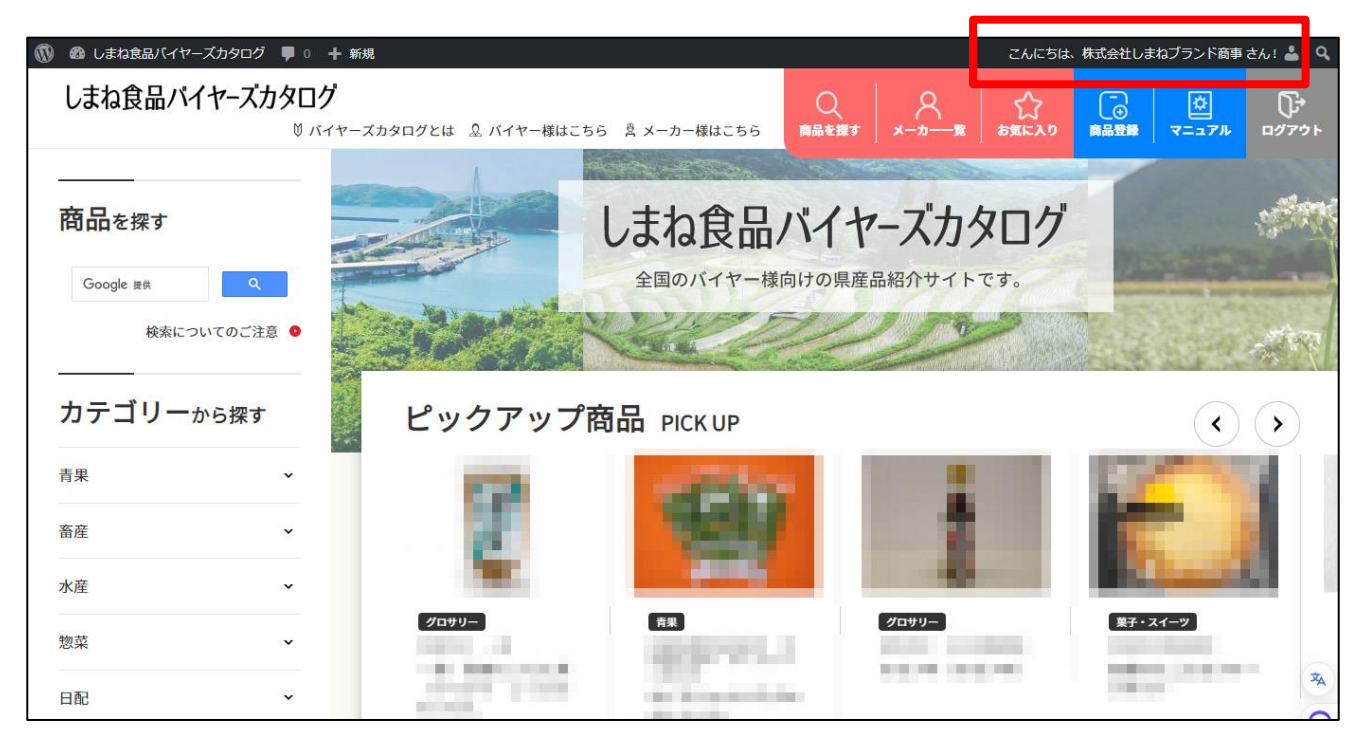

⑤メニューの左上に表示されている「しまね食品バイヤーズカタログ」の 文字にマウスカーソルを重ねて表示されるメニューから 「ダッシュボード」をクリックしてください。

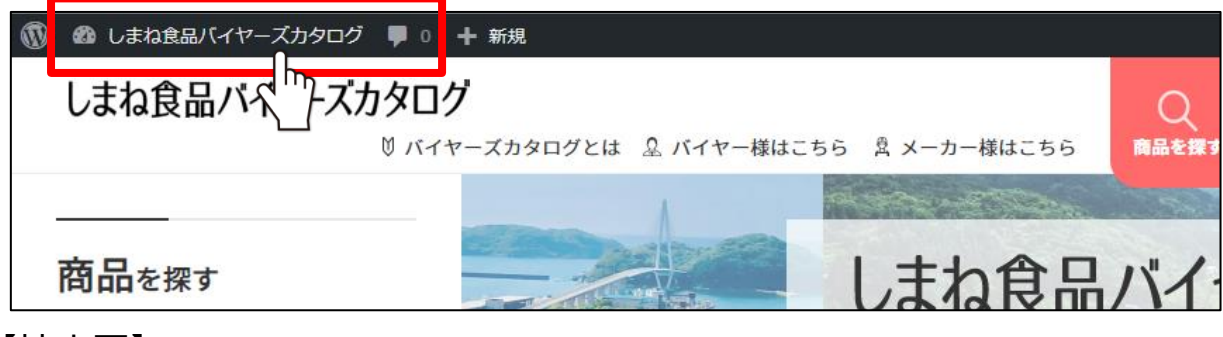

【拡大図】

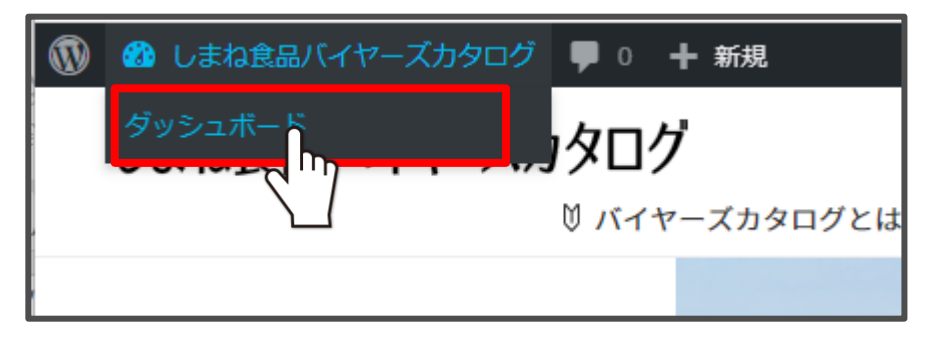

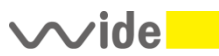

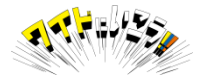

#### ⑥商品情報の修正や新規登録いただく場合、必ずこのダッシュボードから 行うこととなります。

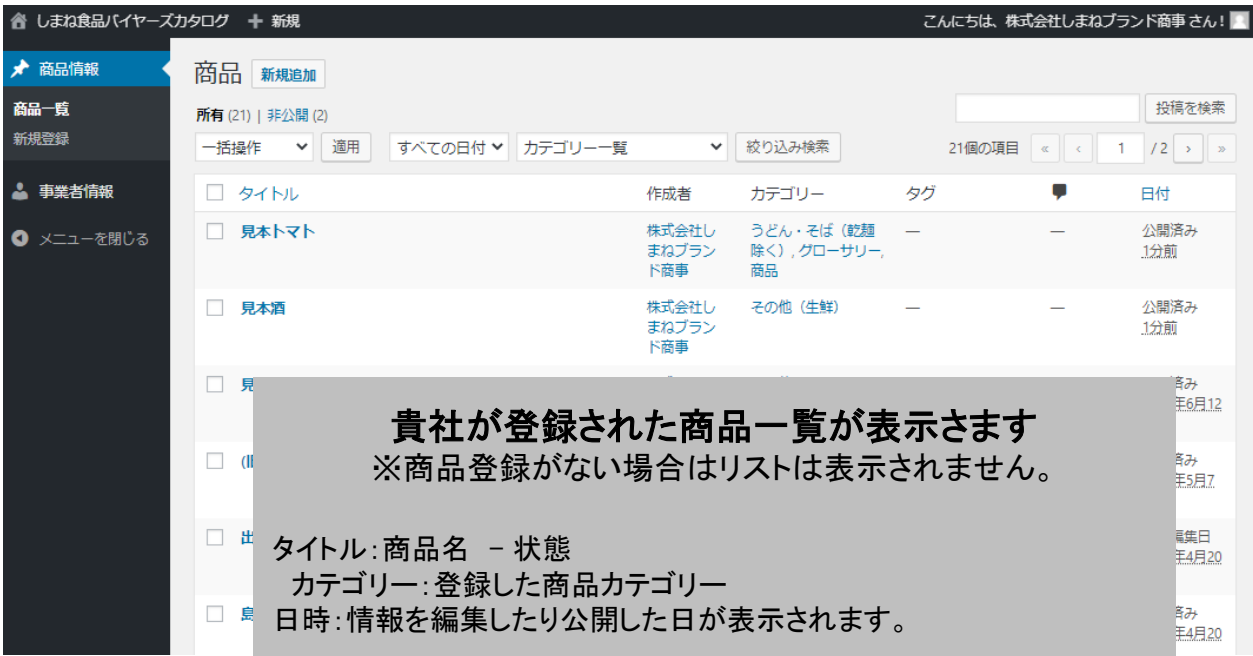

商品名の後ろにある状態について

①出雲そば

②出雲そば – 下書き

③出雲そば – 非公開

①商品名の後ろになにも記載がない場合は 商品情報が公開されていて、誰もが見ることができる状態です。

以下の状態であるときは、商品情報が公開されていないことを表します。

- ②下書き の場合は公開されていません。入力途中などの状態など
- ③非公開 一時的な在庫切れや販売ストップなどにより 手動で情報を非公開にした状態です(手順はP,31 参照)

非公開とついた商品は、貴社以外からは見えない状態となっていることを表します。 非公開 : 在庫切れなどにより商品を隠した状態となります。

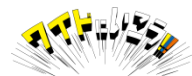

#### 本マニュアルでは、各画面について以下の言葉で表現しています。 登録した商品の一覧画面や、商品情報を入力、編集する画面を「管理画面」といいます。 管理画面は一般には公開されておらずログインしたご自身のみ 見たり、編集することができます。

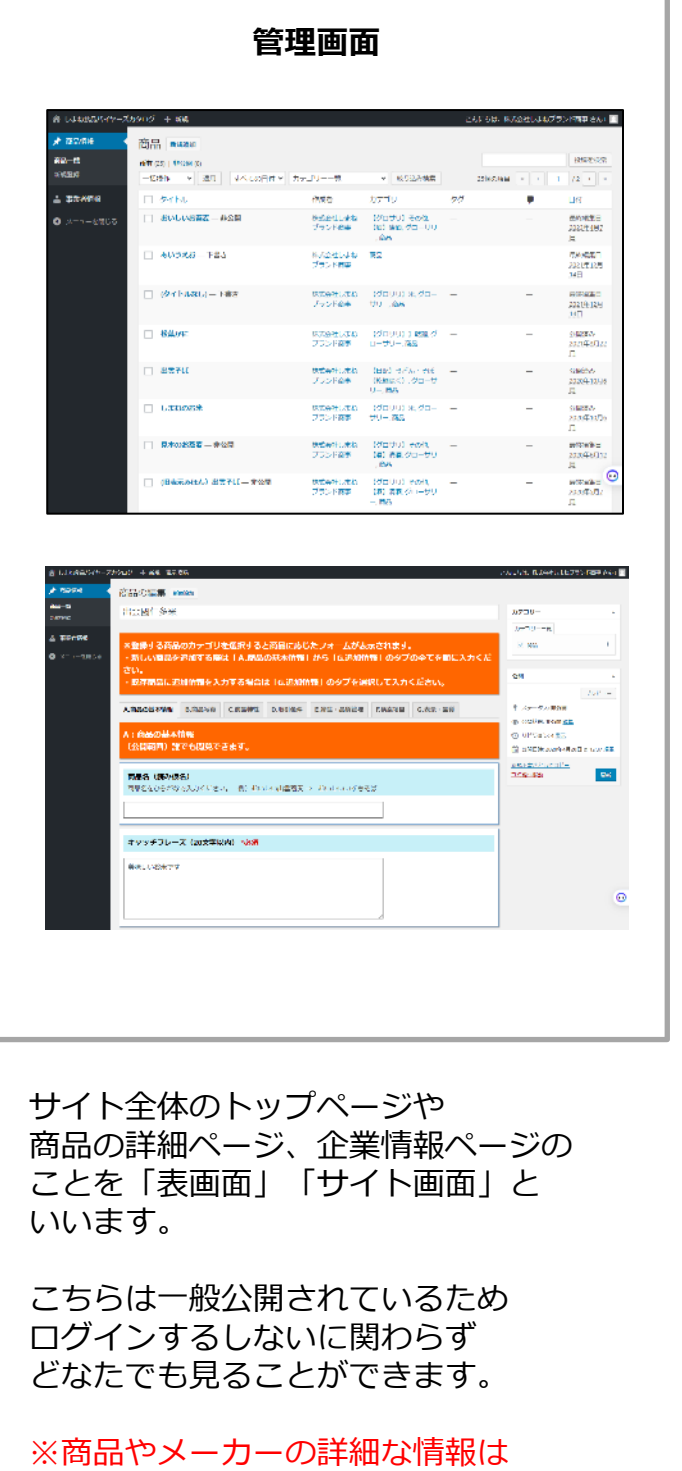

ログインした方のみ見ることができます。

#### **Section Contract** ※immules = 0mm ♥ → 00 の minus<br><mark>しまわ食品バイヤーズカタログ</mark><br>- 100m / Aduption 2.00m West & 3.00 minus  $\frac{1}{2}$   $\frac{1}{2}$  松葉がに <br>株式会社しまねブレント企業<br><mark>| Disapproximation</mark>  $\boxed{12}$   $\overline{30}$ とっても全体しい事ものおとるです。 THURSDELLAST ATTACHMENT ....... **EXCHIPTION CONTRACTOR**<br>And the Mark William Contractor Contractor Contractor<br>Contractor Contractor  $\label{eq:2.1} \mathbf{AB} \cdot \mathbf{BS} = -\mathbf{AB} \cdot \mathbf{OB} = -\mathbf{AA} \qquad \qquad \mathbf{AB} \cdot \mathbf{OB} \cdot \mathbf{AS} = -\mathbf{AB} \cdot \mathbf{BS} + \mathbf{BS} \cdot \mathbf{BS}$ 149 #14-010 % | 42+-7154.m/<br>6Her 2Op = 6J 3.550.1<br>6Her 2Op = 6J 3.550.1 Kroske<br>Kroske Today - ROSall L.Sei McGolfi  $1.0024$  $\label{eq:optimal} \text{gauge}(\mathbf{q},\mathbf{q}) = \mathbf{q}(\mathbf{q}) \qquad \qquad \text{with} \qquad \qquad \text{where} \qquad$  $\begin{aligned} &\textbf{P}_{\text{eff}}\textbf{w}_{\text{eff}}\textbf{W}\textbf{W} \textbf{d}^{\dagger} \textbf{d}^{\dagger} \textbf{d}^{\dagger} \\ &\textbf{W}_{\text{eff}}\textbf{w}_{\text{eff}}\textbf{W}\textbf{W} \textbf{d}^{\dagger} \textbf{d}^{\dagger} \textbf{d}^{\dagger} \textbf{d}^{\dagger} \textbf{d}^{\dagger} \textbf{d}^{\dagger} \textbf{d}^{\dagger} \textbf{d}^{\dagger} \textbf{d}^{\dagger} \textbf{d}^{\dagger} \textbf$  $\begin{tabular}{|c|c|} \hline $n$ & $n$ & $n$ & $n$ \\ \hline $n$ & $n$ & $n$ & $n$ \\ \hline $n$ & $n$ & $n$ & $n$ \\ \hline $n$ & $n$ & $n$ & $n$ \\ \hline $n$ & $n$ & $n$ & $n$ \\ \hline $n$ & $n$ & $n$ & $n$ \\ \hline $n$ & $n$ & $n$ & $n$ \\ \hline $n$ & $n$ & $n$ & $n$ \\ \hline $n$ & $n$ & $n$ & $n$ \\ \hline $n$ & $n$ & $n$ & $n$ & $n$ \\ \hline $n$ & $n$ & $n$$ **Anadère**  $100000$ economics has a<br>- 1986 → 1987<br>- 2010 → 1987 → 1987<br>- 2010 → 1988 → 1988 → 1988 → 1988<br>- 2010 → 1988 → 2010 → 1988 → 1988 → 1988 → 1988 → 1988 → 1988 → 1988 → 1988 → 1988 → 1988 → 1988 → 1988 → 1988 → 1988 → 1988 → 1988  $\begin{array}{lcl} 1.715 \left( \frac{10}{1000} \right) \left( \frac{10}{1000} \right) \left( \frac{10}{1000} \right) \left( \frac{10}{1000} \right) \left( \frac{10}{1000} \right) \left( \frac{10}{1000} \right) \left( \frac{10}{1000} \right) \left( \frac{10}{1000} \right) \left( \frac{10}{1000} \right) \left( \frac{10}{1000} \right) \left( \frac{10}{1000} \right) \left( \frac{10}{1000} \right) \left$ SERVELL SERVEL<br>SERVELL SERVE  $17.14 - 12$ ■アンレベー戦策<br>- <del>カールペ (2004)</del> - - キュエレ<br>- 大心地のメロ (20*41 - リートリ*ルアー<br>- コ 先に開発している。 は 10,000年<br>- 10,000年の日本、 第1,000年の10,000年の10月1日、 第1,000年の1月1日、 第1,000年の1月1日、 10,000年の1月1日、 10,000年の1月1日で<br>- 10,000年の1月1日、 第1,000年の10月1日で10月1日に開発する。 10,000年の1月1日、 10,000年の1月1日、 10,000年の1月1日  $\begin{aligned} &\bullet \text{RRTM}\\ &\text{Re}\ \pm \text{Tr}(\mathcal{L} - \text{Tr}(\mathcal{L} + \mathcal{L}) \end{aligned}$ -anet-Nied  $\begin{picture}(100,100)(0,0) \put(0,0){\vector(0,1){100}} \put(0,0){\vector(0,1){100}} \put(0,0){\vector(0,1){100}} \put(0,0){\vector(0,1){100}} \put(0,0){\vector(0,1){100}} \put(0,0){\vector(0,1){100}} \put(0,0){\vector(0,1){100}} \put(0,0){\vector(0,1){100}} \put(0,0){\vector(0,1){100}} \put(0,0){\vector(0,1){100}} \put(0,0){\vector(0,1){100}} \put(0,$  $-22.009$  $\begin{tabular}{ll} $\mathbf{a},\mathbf{a} \in \mathbb{R}^n$ & $\mathbf{a} \in \mathbb{R}^n$\\ $\mathbf{a},\mathbf{b},\mathbf{c} \in \mathbb{R}^n$ & $\mathbf{a} \in \mathbb{R}^n$\\ $\mathbf{a},\mathbf{b},\mathbf{c} \in \mathbb{R}^n$ & $\mathbf{a} \in \mathbb{R}^n$ & $\mathbf{a} \in \mathbb{R}^n$\\ $\mathbf{a},\mathbf{b} \in \mathbb{R}^n$ & $\mathbf{a} \in \mathbb{R}^n$ & $\mathbf{a} \in \mathbb{R}$  $\Delta\phi(\phi)$  .  $\begin{array}{c} \mathcal{M}_{\text{eff}} \\ \mathcal{M}_{\text{eff}} \end{array}$  $\begin{bmatrix} \texttt{MEMG}(\texttt{L})\texttt{MMLG}(\texttt{L}) \end{bmatrix}$ **CARDINARDINAL**<br>NANDY SARRY LOCALISTIC (1999)<br>NANDY ANGER PELOP (1999)<br>NGANG PIESA  $\frac{1}{2} \sum_{i=1}^n \frac{1}{2} \sum_{i=1}^n \frac{1}{2} \sum_{i=1}^n \frac{1}{2} \sum_{i=1}^n \frac{1}{2} \sum_{i=1}^n \frac{1}{2} \sum_{i=1}^n \frac{1}{2} \sum_{i=1}^n \frac{1}{2} \sum_{i=1}^n \frac{1}{2} \sum_{i=1}^n \frac{1}{2} \sum_{i=1}^n \frac{1}{2} \sum_{i=1}^n \frac{1}{2} \sum_{i=1}^n \frac{1}{2} \sum_{i=1}^n \frac{1}{2} \sum_{i=$ PARKA<br>Sederica  $\frac{979}{929}$ 2003년 2월<br>3월30일<br>아덕블랑<br>2003년 2월 realizerant<br>Hinerapitation eaus. improved shines in **KVENTING**  $\boxed{8}$ こちらの商品に問い合わせする FRI WORK BRIDGE IN DISPLACEMENT ON A CONTROL OF  $\begin{bmatrix} \mathbf{w} & \mathbf{w} & \mathbf{w} & \mathbf{w} & \mathbf{w} \\ \mathbf{w} & \mathbf{w} & \mathbf{w} & \mathbf{w} & \mathbf{w} \end{bmatrix}$ WERE SAFE 100210-002  $\frac{\mu\alpha_1\mu\alpha_2\ldots\mu_r\alpha_{\text{long}}}{\alpha} \rightarrow -4.775\cdot 3.77\cdot 1.77\cdot 1.77\cdot 1.77\cdot 1.77\cdot 1.77\cdot 1.77\cdot 1.77\cdot 1.77\cdot 1.77\cdot 1.77\cdot 1.77\cdot 1.77\cdot 1.77\cdot 1.77\cdot 1.77\cdot 1.77\cdot 1.77\cdot 1.77\cdot 1.77\cdot 1.77\cdot 1.77\cdot 1.77\cdot 1.77\cdot 1.77\cdot 1.$ ■Gに関するお問い合わせはメーカー後へ直接ご連絡ください。 -8-Whetbattle Sctor しまね食品バイヤーズカタログ  $171352 + 17134023 + 29399$ ,  $425$ **MANENTSENDER**  $\begin{array}{r} \text{RINL} \; \text{RINL} \; \text{MINL} \\ \text{MINR} \; \text{MINR} \\ \text{WINR} \; \text{MINR} \; \text{MINR} \\ \text{WINR} \; \text{MINR} \; \text{MINR} \\ \text{MINR} \; \text{MINR} \\ \text{MINR} \; \text{MINR} \\ \text{MINR} \; \text{MINR} \\ \text{MINR} \; \text{MINR} \\ \text{MINR} \; \text{MINR} \\ \text{MINR} \; \text{MINR} \\ \text{MINR} \; \text{MINR}$ Conferêntista Leautre (Basileir großer

**管理画面 表画面、サイト画面**

 $\sim$ ide $\blacksquare$ 

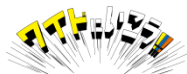

#### 商品情報を入力いただくと、以下のような商品詳細ページとして公開されます。 追加いただく項目は主にオレンジ色で色づけした項目となります。 ※生鮮/加工にて項目数の相 違あります。

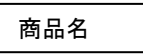

事業者名

商品写真1~3(B)

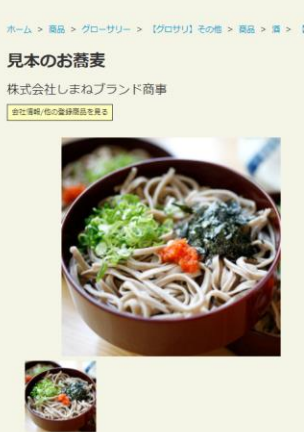

入数

6価

 $120$ 

 $\frac{18}{18}$ 

 $\overline{21}$ 

24個

**① 曲 しまね食品バイヤーズカタログ ■ ○ 十 新規 ♪** しまね食品バイヤーズカタログ

 $-1015$ 

 $\mathtt{BB}\cdot\mathtt{B}\mathtt{A}$ 

見太のお蕎麦

見本のお蕎麦2

見本のお蕎麦3

**見太のお蕎麦4** 

見本のお蕎麦4

規格·容量

 $200a$ 

 $400 g$ 

600 g

 $800 g$ 

 $1000q$ 

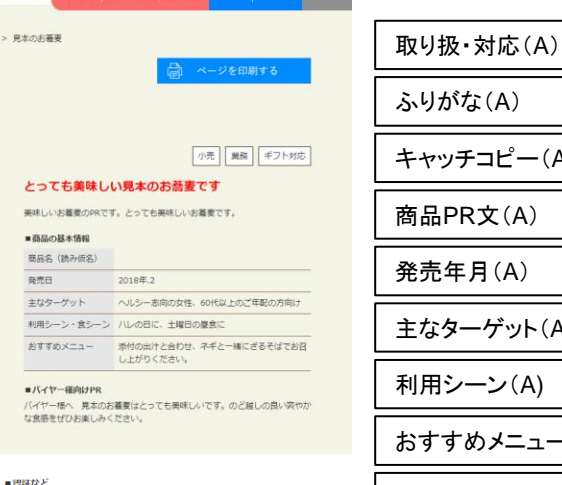

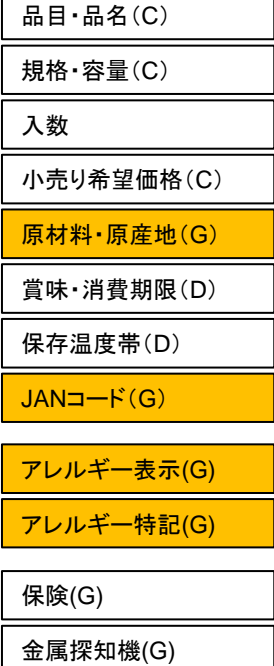

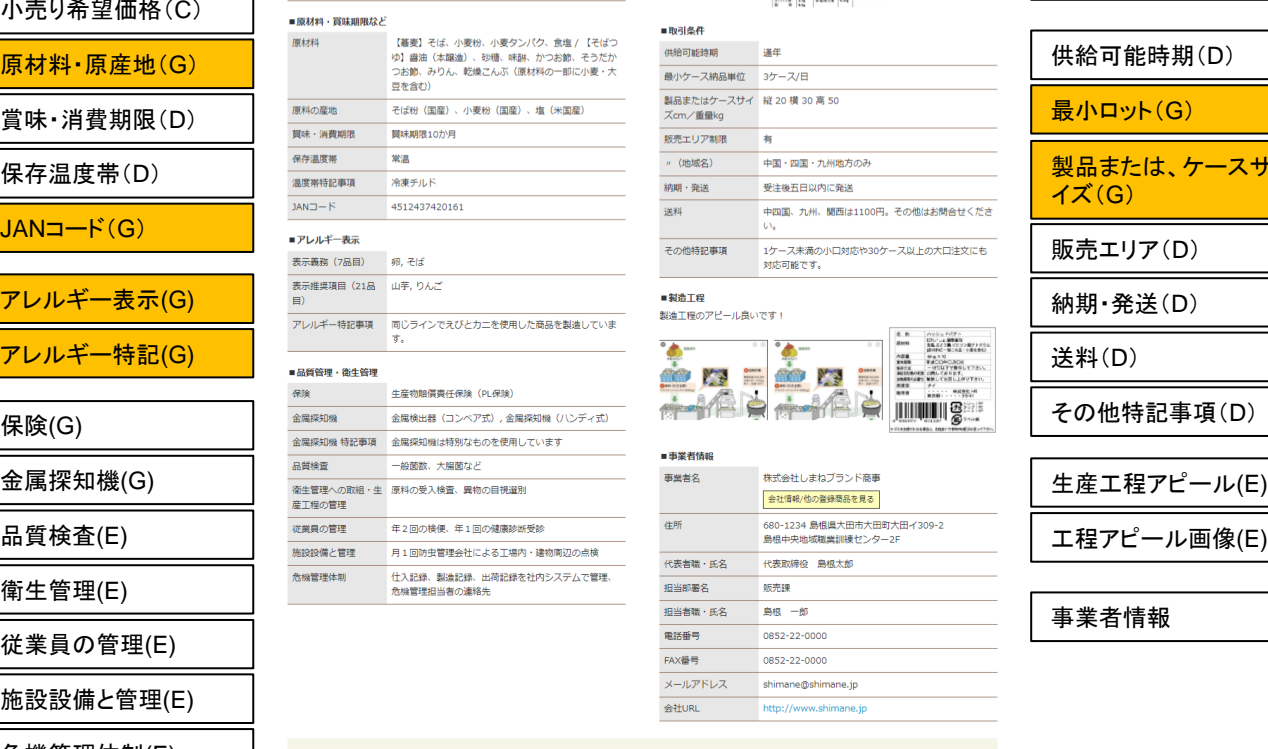

 $\sqrt{2}$ 

ページを閉じる

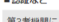

希望小売価格(税<br>抜)

 $2500H$ 

5500円

**7500円** 

9500円

10000円

による認証 有機 J A S , ISO, FSSC22000 その他認証 第3者機関による認証はありません ■一括表示部

 $\begin{array}{|l|l|} \hline \textbf{8918} & \textbf{81.5} & \textbf{1.5} & \textbf{1.5} & \textbf{1.5} & \textbf{1.5} & \textbf{1.5} & \textbf{1.5} \\ \hline \textbf{818} & \textbf{1.5} & \textbf{1.5} & \textbf{1.5} & \textbf{1.5} & \textbf{1.5} & \textbf{1.5} & \textbf{1.5} \\ \hline \textbf{818} & \textbf{1.5} & \textbf{1.5} & \textbf{1.5} & \textbf{1.5} & \textbf{1.5} &$ 

#### ■取引条件

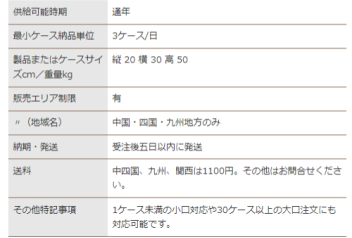

#### ■製造工程 製造工程のアピール良いです。

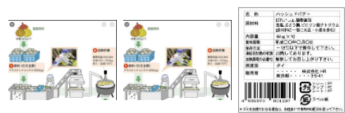

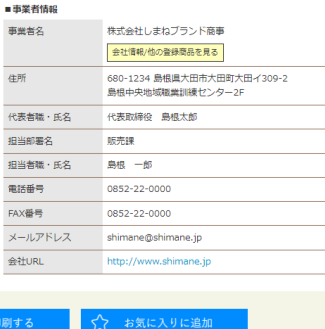

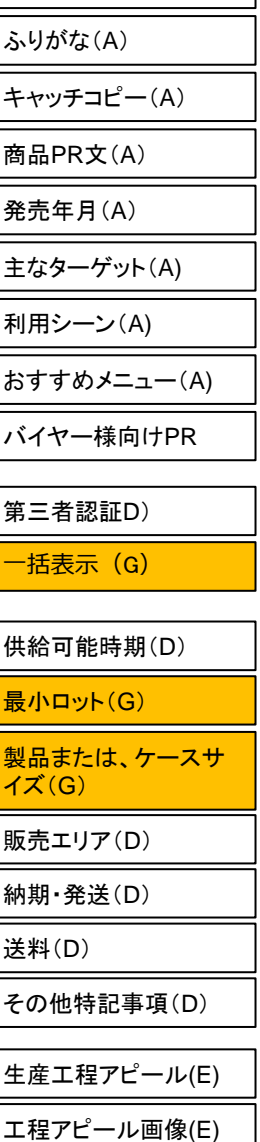

事業者情報

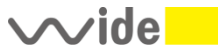

品質検査(E)

衛生管理(E)

従業員の管理(E)

施設設備と管理(E)

危機管理体制(E)

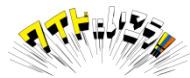

①修正したい商品名をクリック

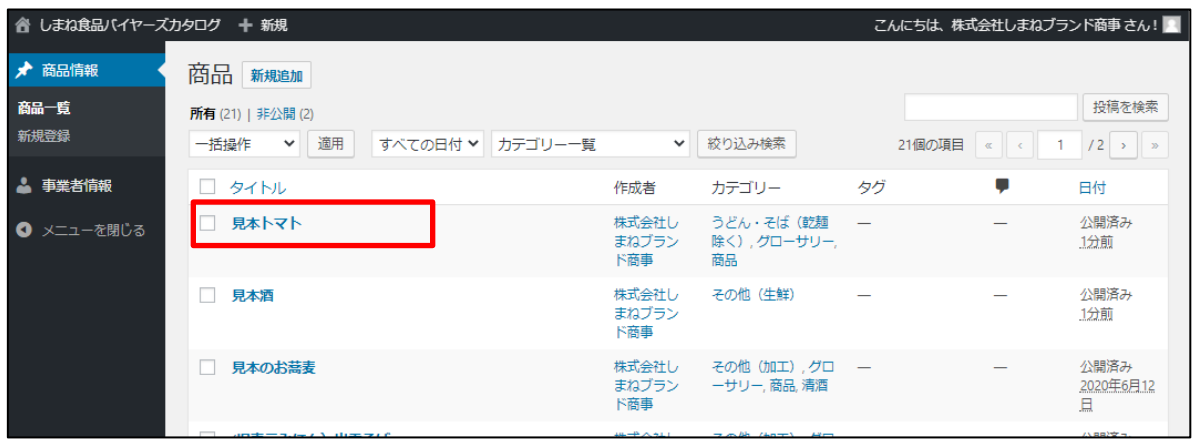

#### ②以下画面が表示されたら、「G.表示・品質」情報の入力タブをクリック

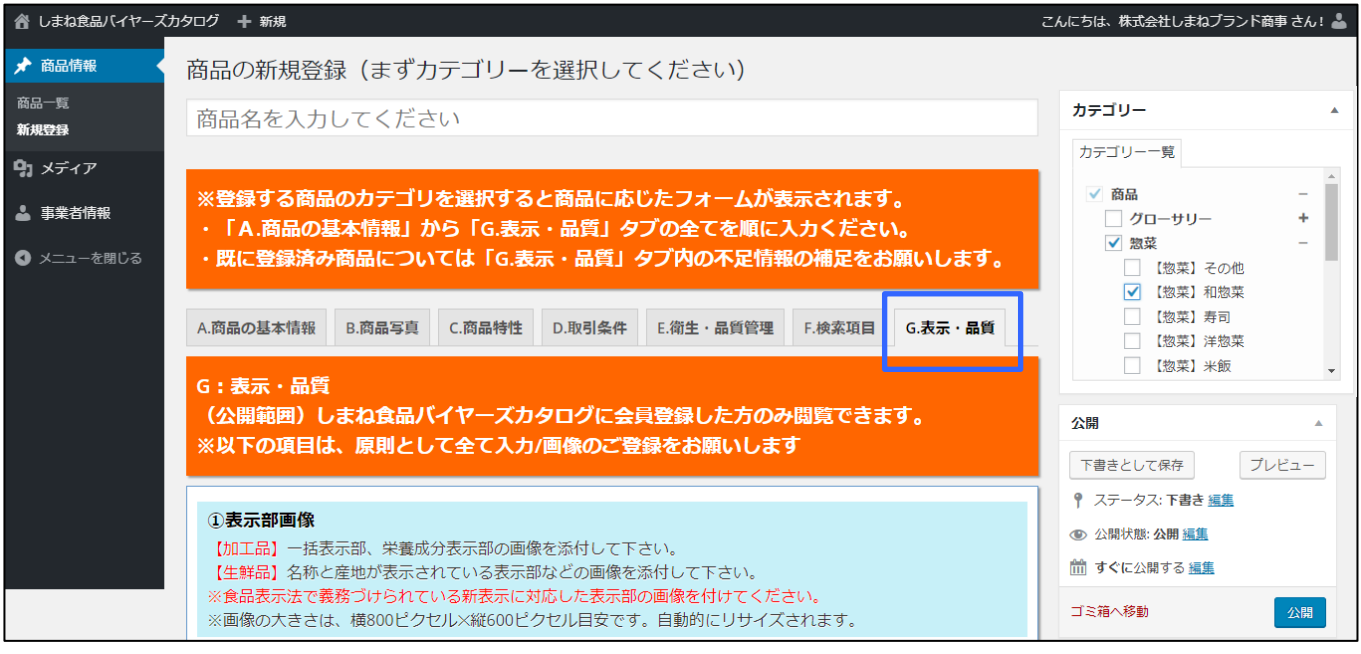

追加情報を入力いただく商品について以下をチェックしてください。 ・商品名に間違いがないか。

右のカテゴリー欄に間違いがないか

- ・商品がチェックされているか
- ・青果・グロサリーなど大分類は正しいか
- ・小分類は間違いないか?

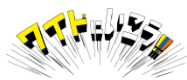

#### **G.表示・品質 情報の入力 -1(加工)**

#### ①表示部画像

→B.商品写真と同じ手順で「一括表示部」ラベルをアップロードしてください。 (参照14ページ)

#### ②③④アレルギー表示

→指定7品目/21品目に該当する場合はチェック、該当しない場合は それぞれ7品目/21品目すべて使用していないにチェックしてください。 特記事項は生産ラインや採取の過程でアレルギー対象品目に係る場合に記入ください

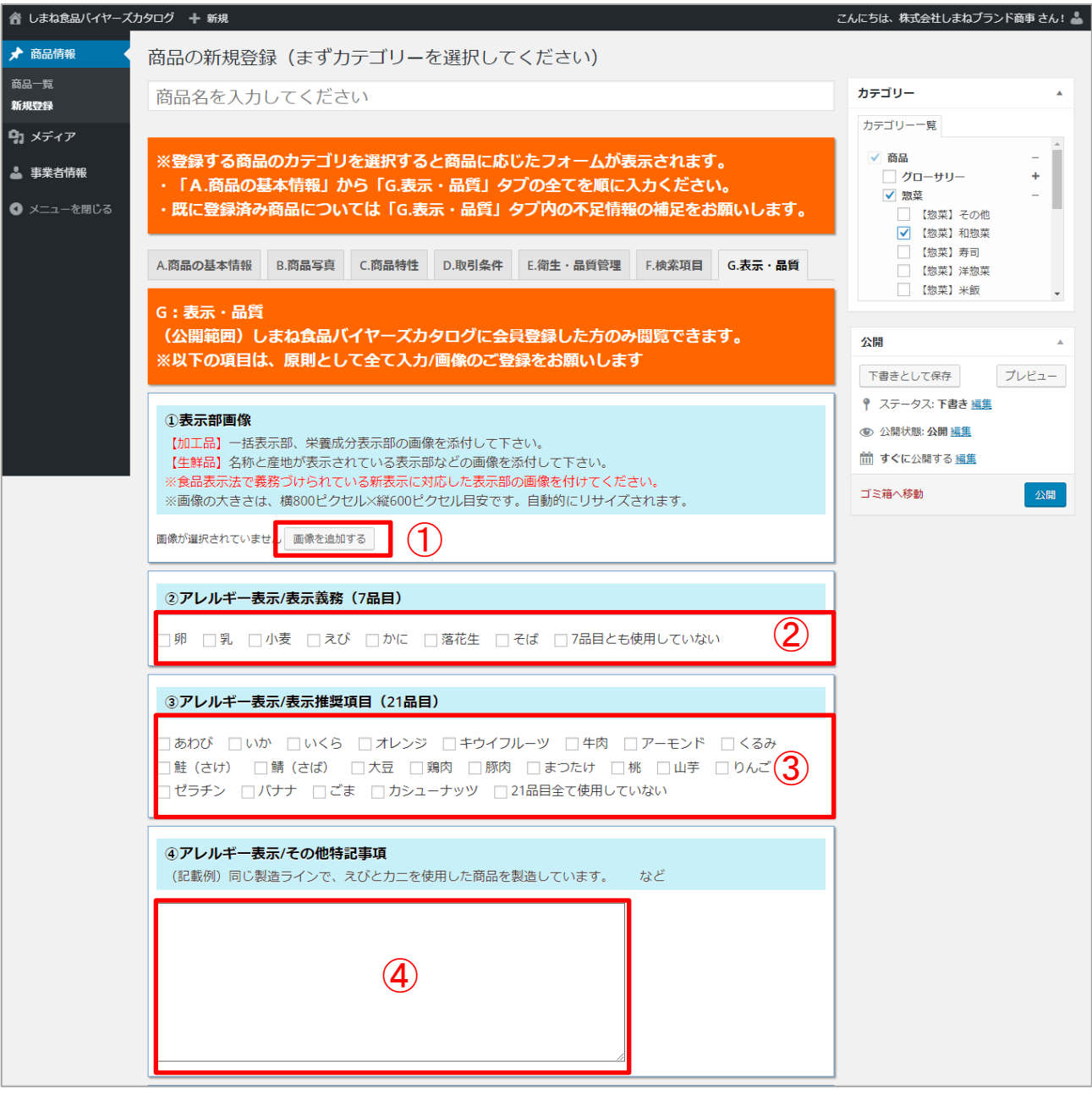

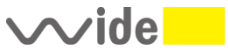

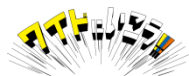

#### **G. 表示・品質 情報の入力 (加工)(生鮮)**

⑤原材料

→重量順、添加物、アレルゲンを表記するなど、食品表示法の改正等に伴い新表示で表記 ください。一括表示部のラベルにおいて原材料の情報が詳細に記載がある場合に限り 原材料の表記を省略することができます。該当する場合は⑥をチェック

⑦原料の産地を記載。重量が第1位の原料及びその産地

⑧JANコード 容量違いなど複数コードがある場合は スペースを空けて複数記入ください。 複数あって入りきらない場合は (代表)として1商品のJANコードを記載してください。

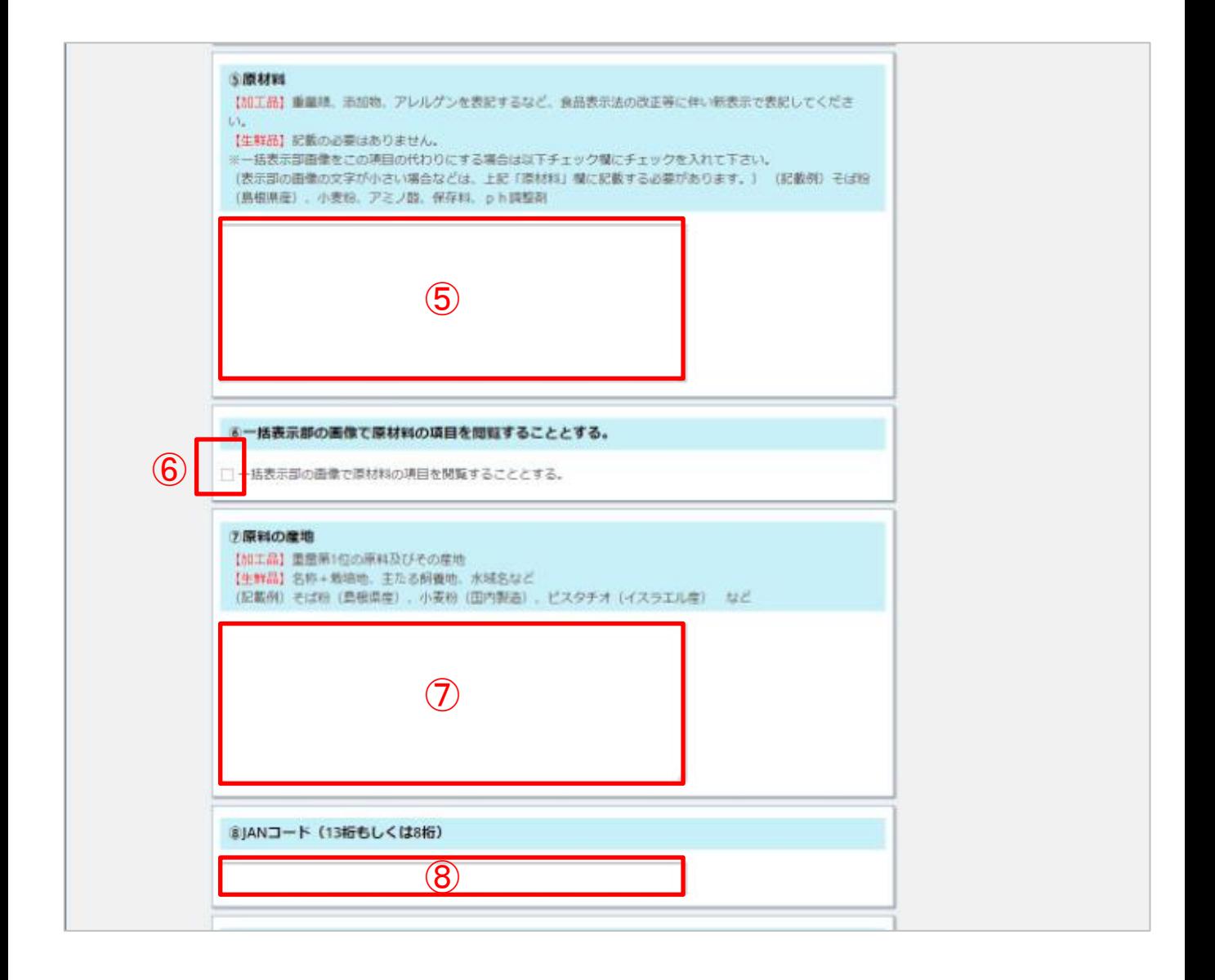

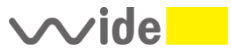

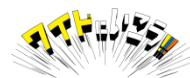

## **G.表示・品質 情報の入力 -2(加工)**

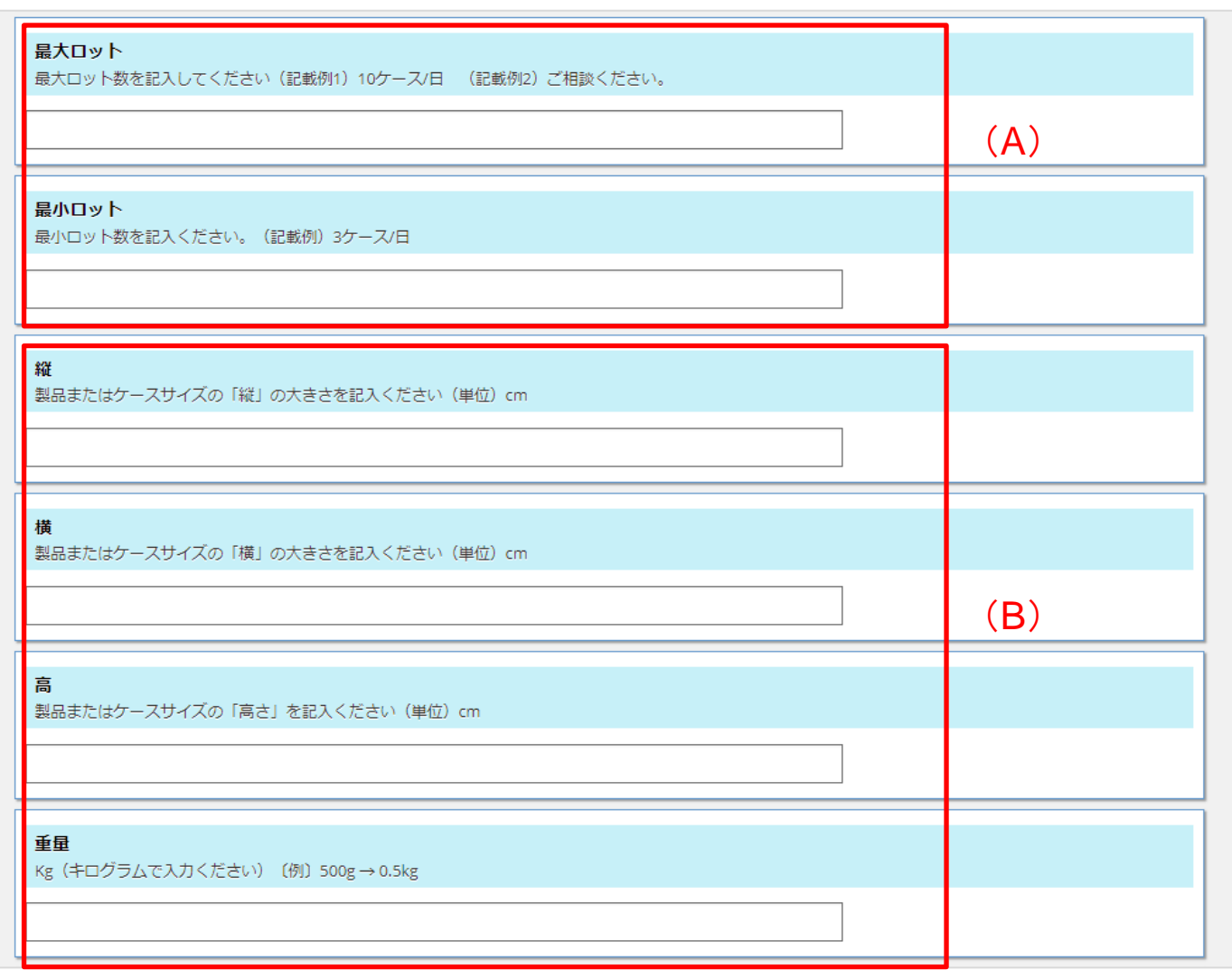

- (A)最大・最小のロット数をケース単位で記載ください。
- (B)製品またはケースサイズの縦横高さのサイズ(cm)と重量(kg)を記載ください。

※6本入、24本入りなど、規格違いが複数ある場合は、一番よく扱うサイズを記載ください。 ロット・ケースサイズは生鮮・加工とも記載ください。

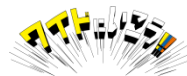

### **G.表示・品質 情報の入力 -3(加工)**

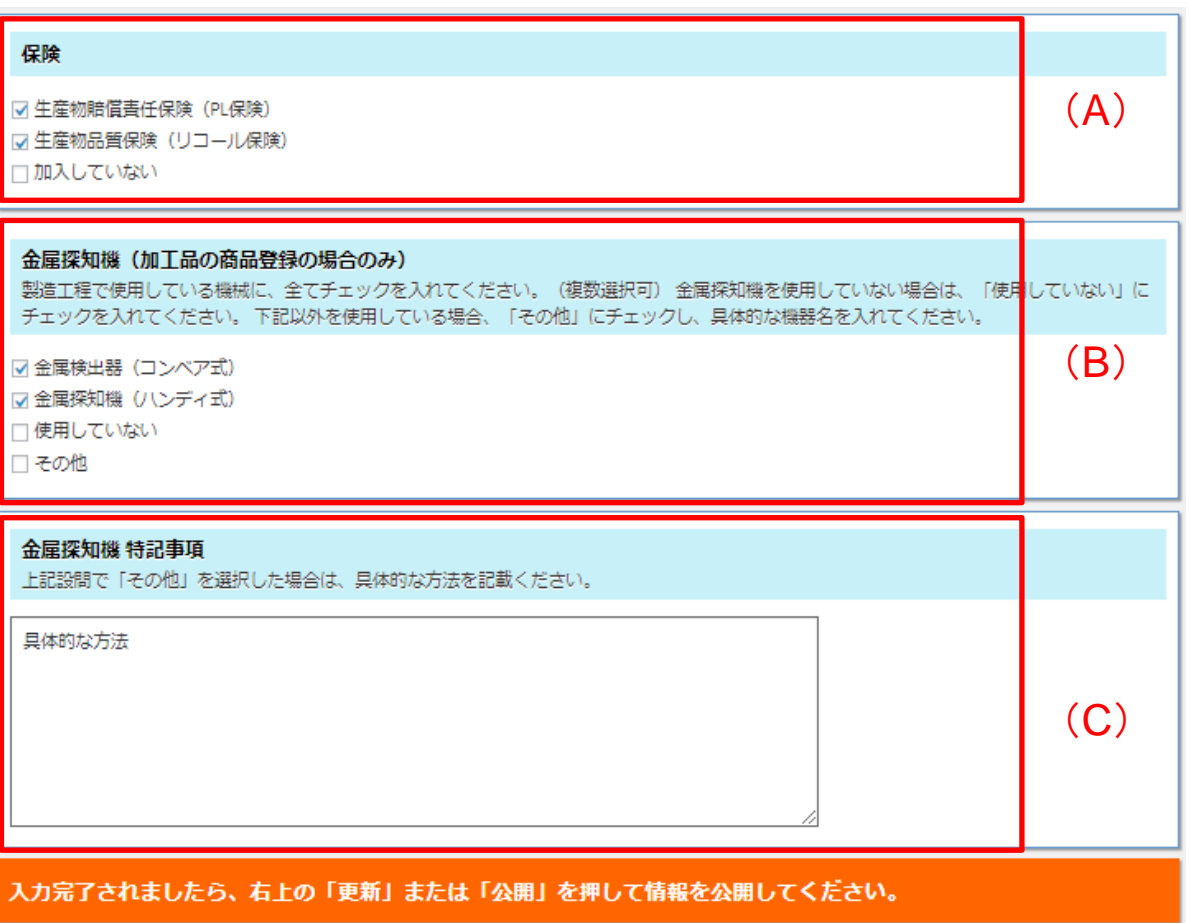

(A)保険

加入している保険すべてにチェックを入れて下さい 加入していない場合は「加入していない」にチェックを入れて下さい。

(B)金属探知機(加工品の場合のみ)

製造工程で使用している機械全てにチェックを入れてください。 金属探知機を使用していない場合は、「使用していない」にチェックを入れてください。 その他の機械を使用している場合、 「その他」にチェックし (C)へ具体的な機器名を入れてください。

(C)金属探知機 特記事項 「その他」を選択した場合は、具体的な方法を記載ください。

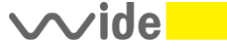

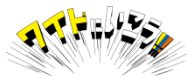

#### ここまでの入力が完了したら、画面を上にスクロールして **⑯「更新」ボタンを押して、商品情報を更新してください。**

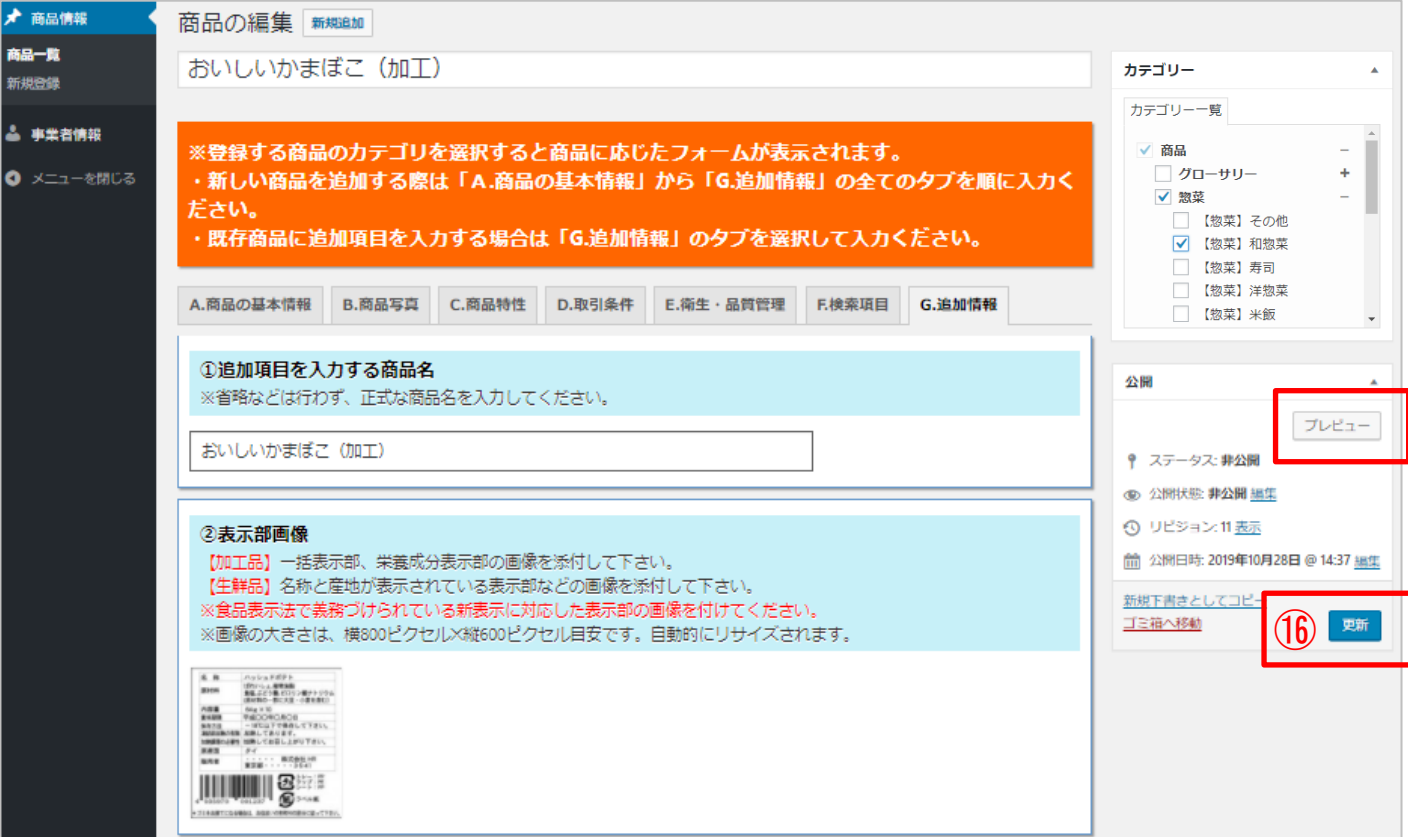

更新ボタンを押しても、商品情報が公開されない場合は 入力必須項目が入力されていない可能性があります。 下図のとおり、未入力の箇所が薄ピンク色で表示されていますので 各タブごと未入力の項目がないか確認いただき、不足情報を入力ください。 入力が完了しましたら、⑯の更新ボタンを押してください。

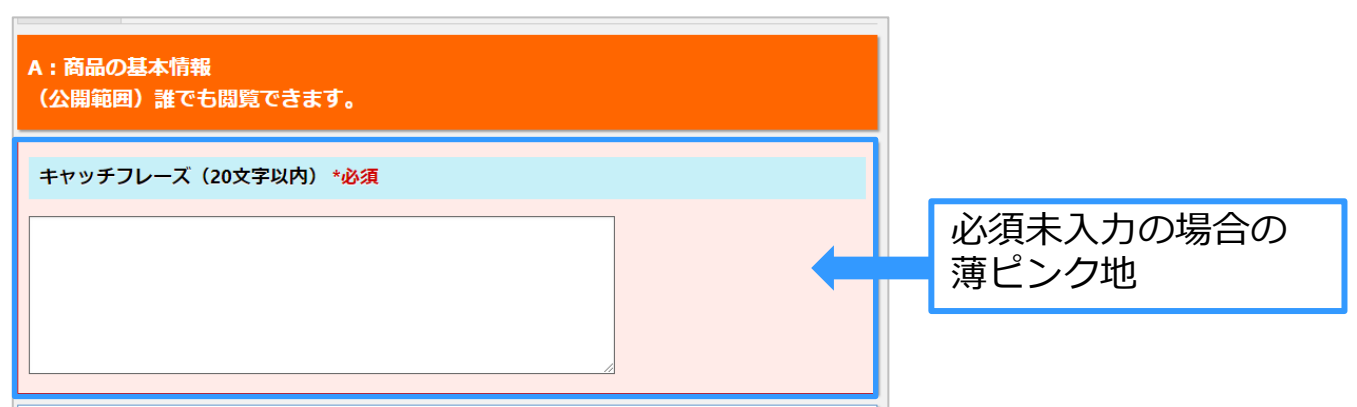

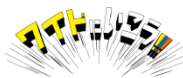

#### **商品写真・一括表示部の画像の登録について**

#### 商品の写真を3枚まで登録することができます。 **最低1枚は画像を登録いただく必要があります。**

商品画像をご用意ください。800×600ピクセル程度の横長写真が最良となります。 800×600より大きな写真や、正方形、縦長の写真を登録することもできますが、自動でトリミ ングされてしまうなど、商品全体が表示されないなどの不具合が生じることがあります。 ※ご用意いただく画像について注意事項を33ページにて説明しています。ご一読ください。

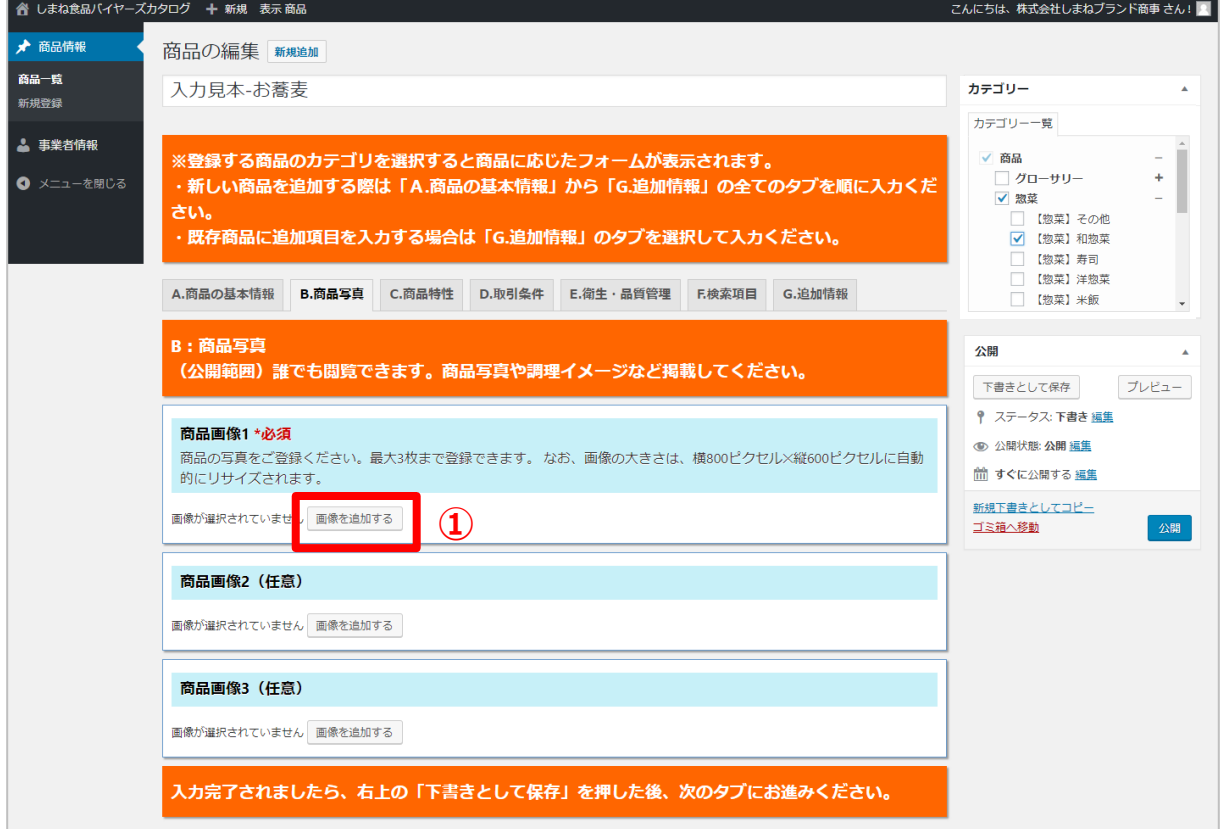

- ①「画像を追加する」ボタンをクリック
- ②「ファイルをアップロード」タブを選択すると、下の画面が表示されるので使用したい画像を、 ドラッグ&ドロップでアップロード、または「ファイルを選択」ボタンを押して アップロードしたい画像を選択してください。

登録済みの画像を使用の際は、「メディアライブラリ」タブから画像を選択してくだい。

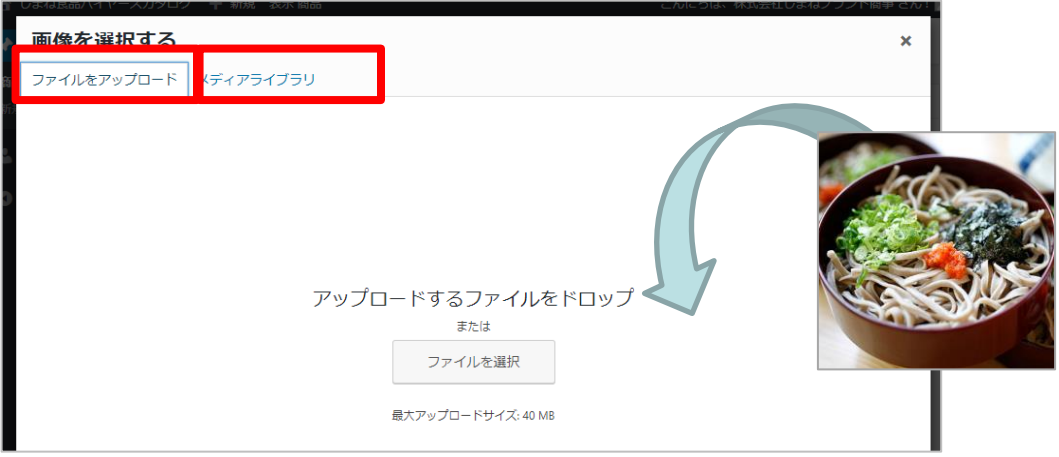

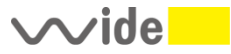

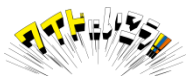

### **商品写真・一括表示部の画像の登録について**

③画像が問題なくアップロードされると、下図のように左上に青枠で選択された状態で表示さ れます。 問題ないようでしたら、右下の「選択」ボタンをクリックして商品画像として登録 ください。

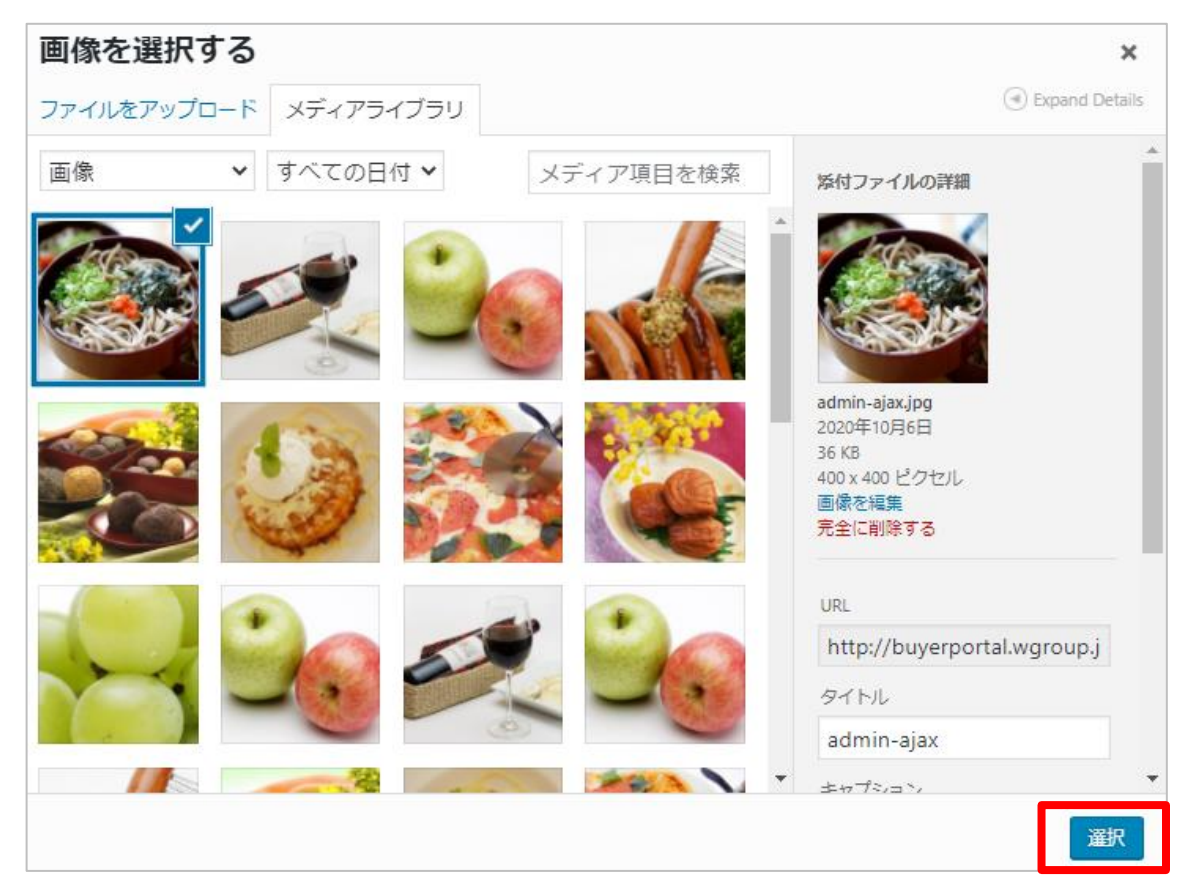

#### ④以下のように商品入力画面に画像が表示されたら完了です。 2枚目3枚目は上記手順を繰り返してください。

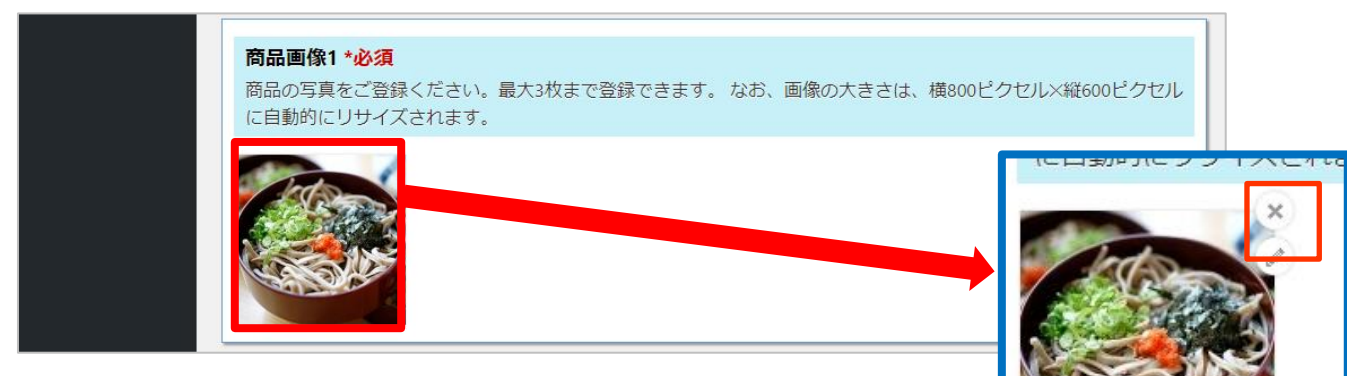

⑤間違えた画像を登録や、後から違う画像に変更したいなどの場合は、 マウスを画像上に移動した際に表示される「×」マークを クリックすることで画像を削除することができます。 削除したのち①からの手順を繰り返してください。

⑥入力完了しましたら画面上に移動し「下書きとして保存」ボタンを押してから、 →次のタブをクリックしてください。

**※登録いただく画像サイズ等一定のルールがあります。33ページをご確認ください。**

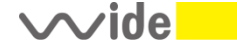

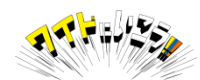

### **【公開後の修正】A.商品の基本情報**

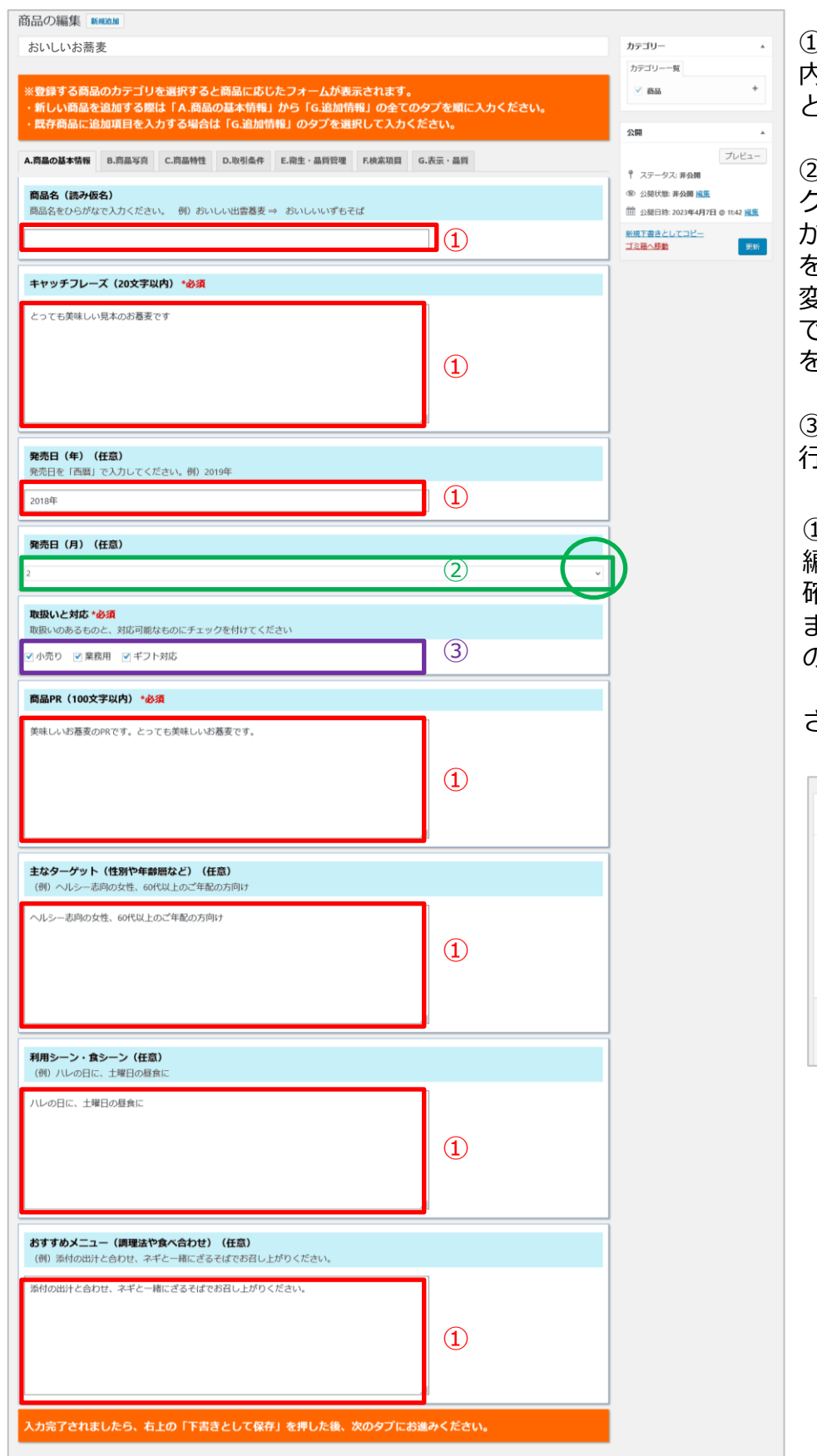

①修正したいテキストエリア 内で、マウスをクリックする とテキストが編集できます。

➁右端の下向き矢印をクリッ クすると、プルダウンで数字 が表示する為、変更する数字 を選択してください。 変更後、プレビューでは確認 できない為、「更新」ボタン を押し、本番で確認。

③チェックを付ける、外すを 行ってください。

#### ①③共通事項

編集後は、「プレビュー」で 確認または、「更新」を行い ます。「プレビュー」は確認 のみで、公開されません。 「更新」を押すことで、公開 されます。

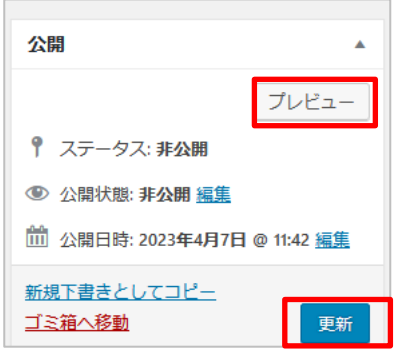

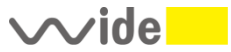

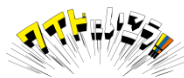

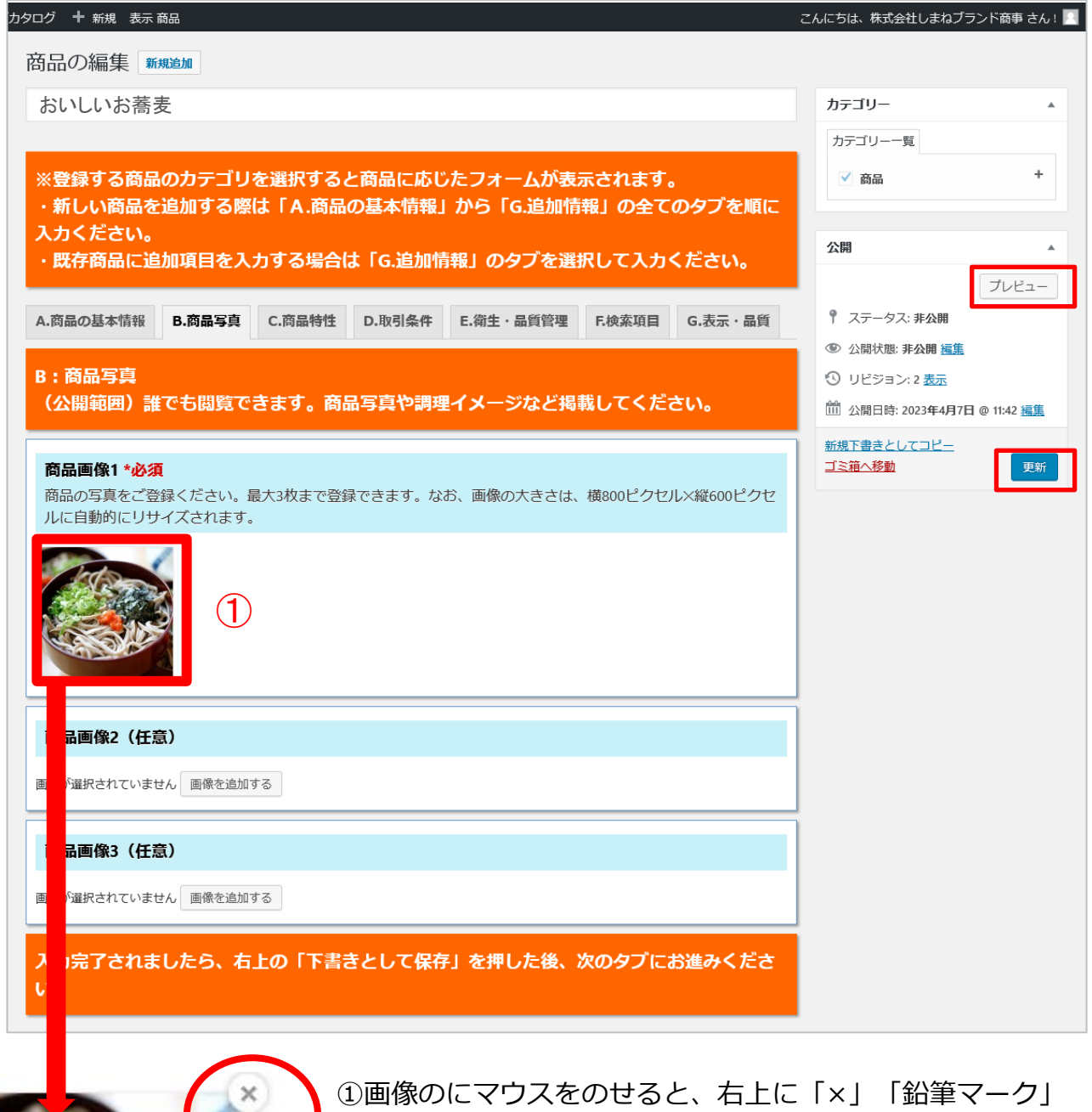

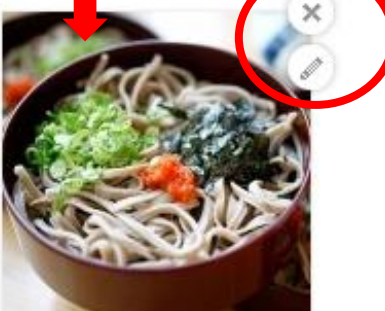

が表示します。 「×」をクリックし、削除 再度の登録は、14ページを参照してください。

画像を再登録後、プレビューで確認できます。 「更新」ボタンを押すと公開されます。

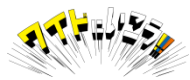

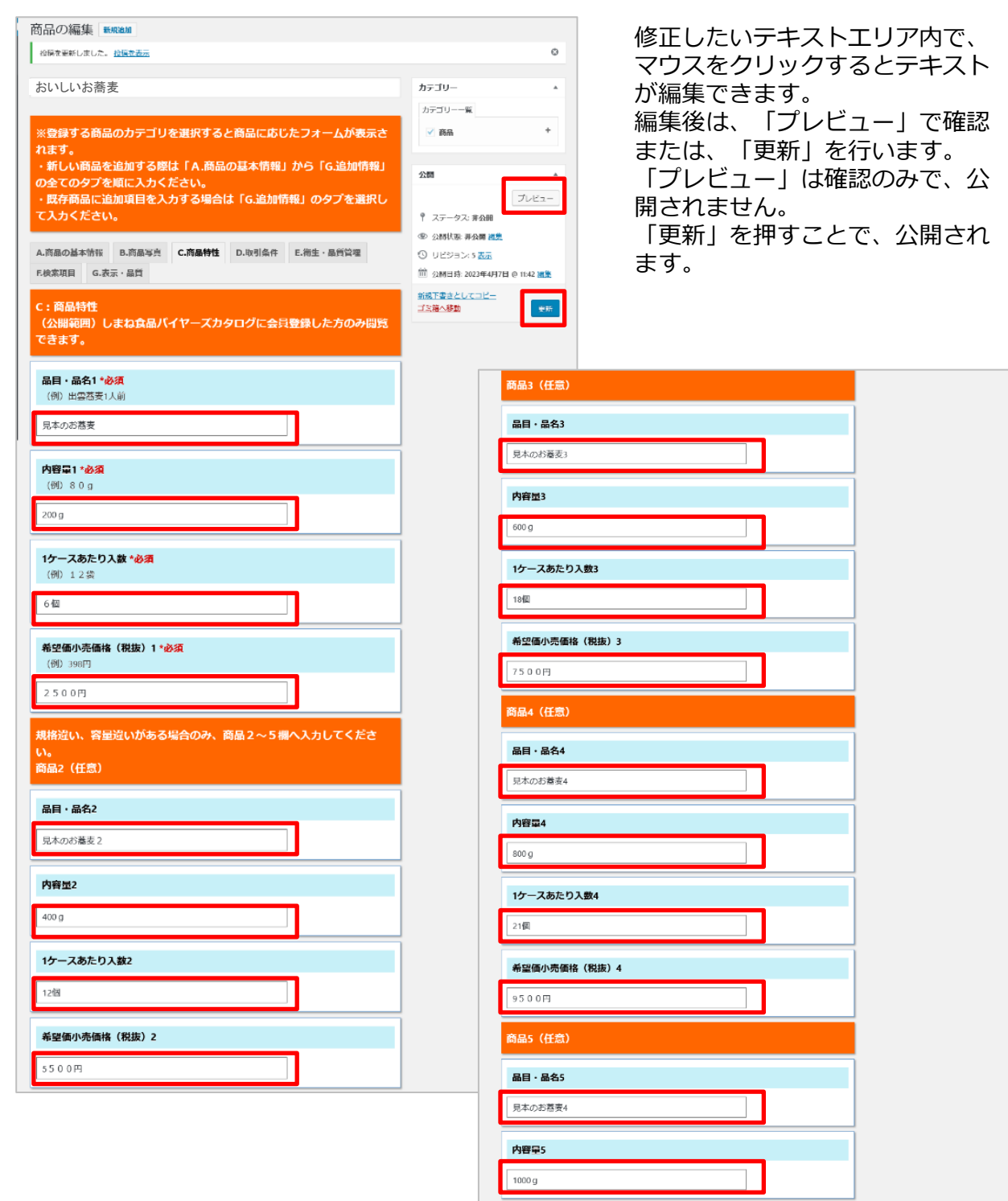

1ケースあたり入数5

希望価小売価格 (税抜) 5  $10000H$ 

タブにお進みください。

入力完了されましたら、右上の「下書きとして保存」を押した後、次の

24個

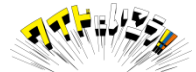

### **【公開後の修正】D.取引条件-1**

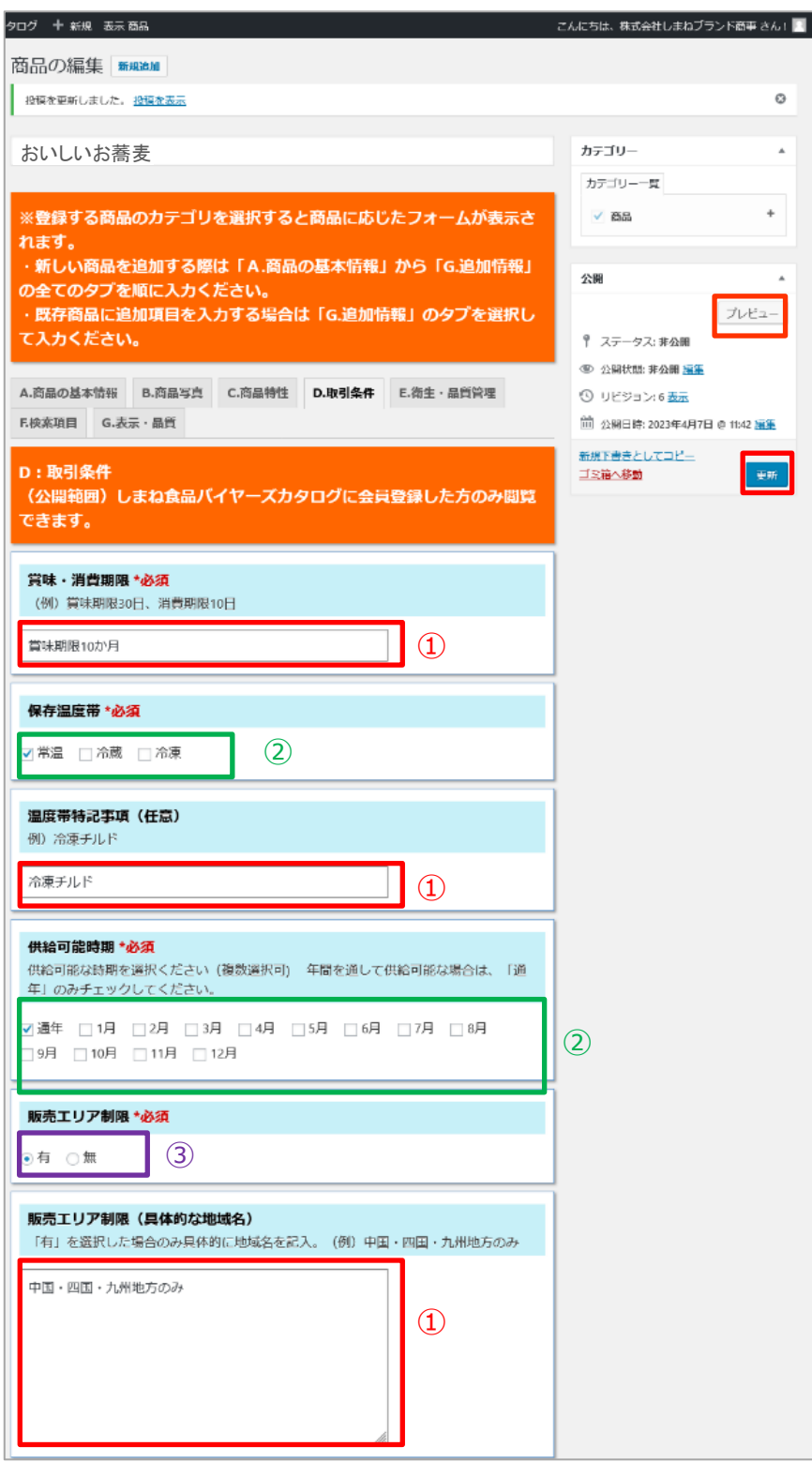

①修正したいテキストエリア 内で、マウスをクリックする とテキストが編集できます。

➁チェックを付ける、外すを 行ってください。

③ラジオボタン 有無のどちらか、選択してく ださい。

①➁③共通事項 編集後は、「プレビュー」で 確認または、「更新」を行い ます。

「プレビュー」は確認のみで 公開されません。

「更新」ボタンを押すことで 更新した商品情報が公開され ます。

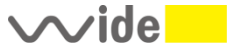

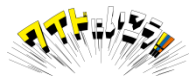

### **【公開後の修正】D.取引条件-2**

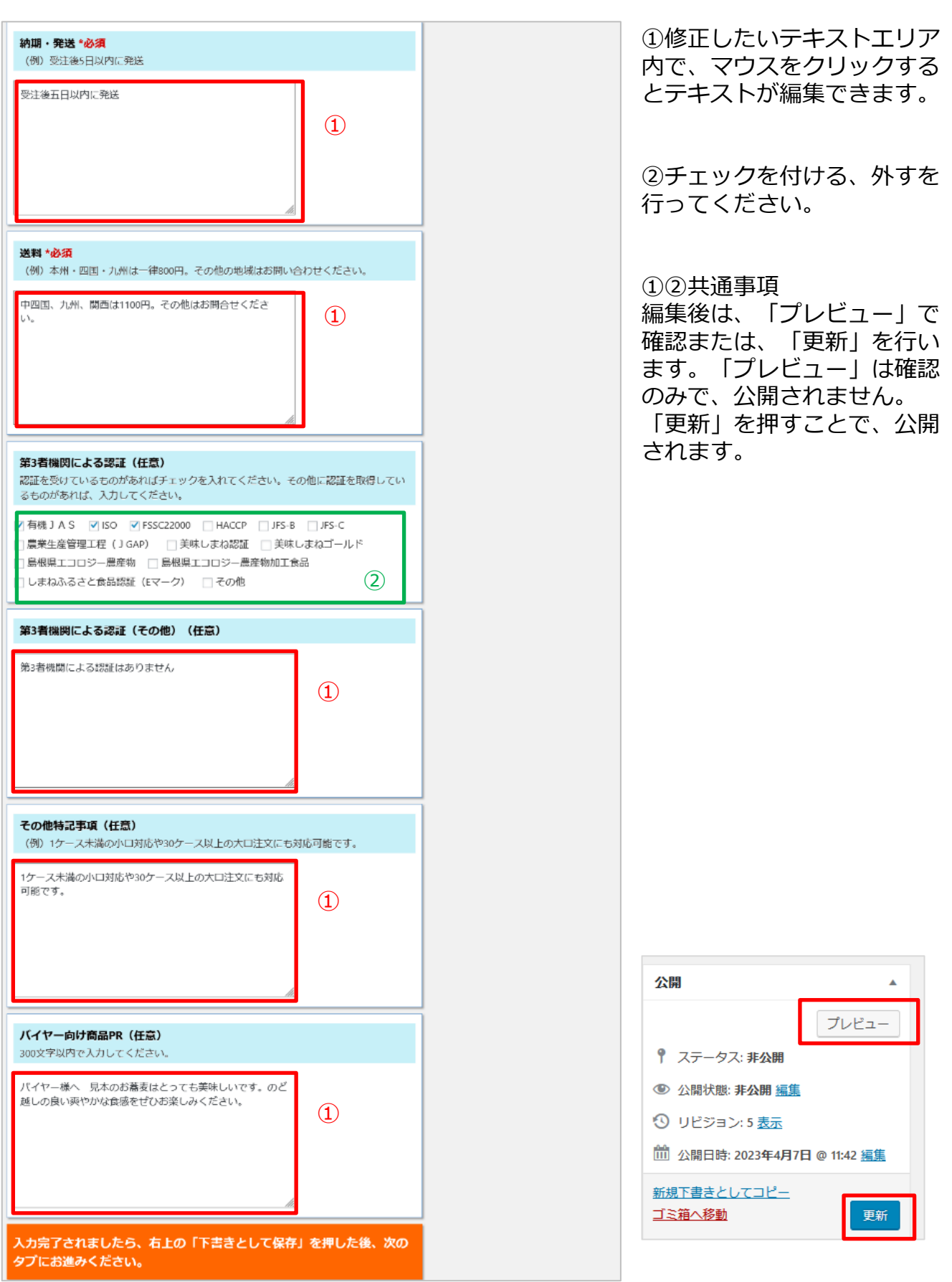

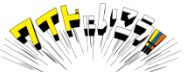

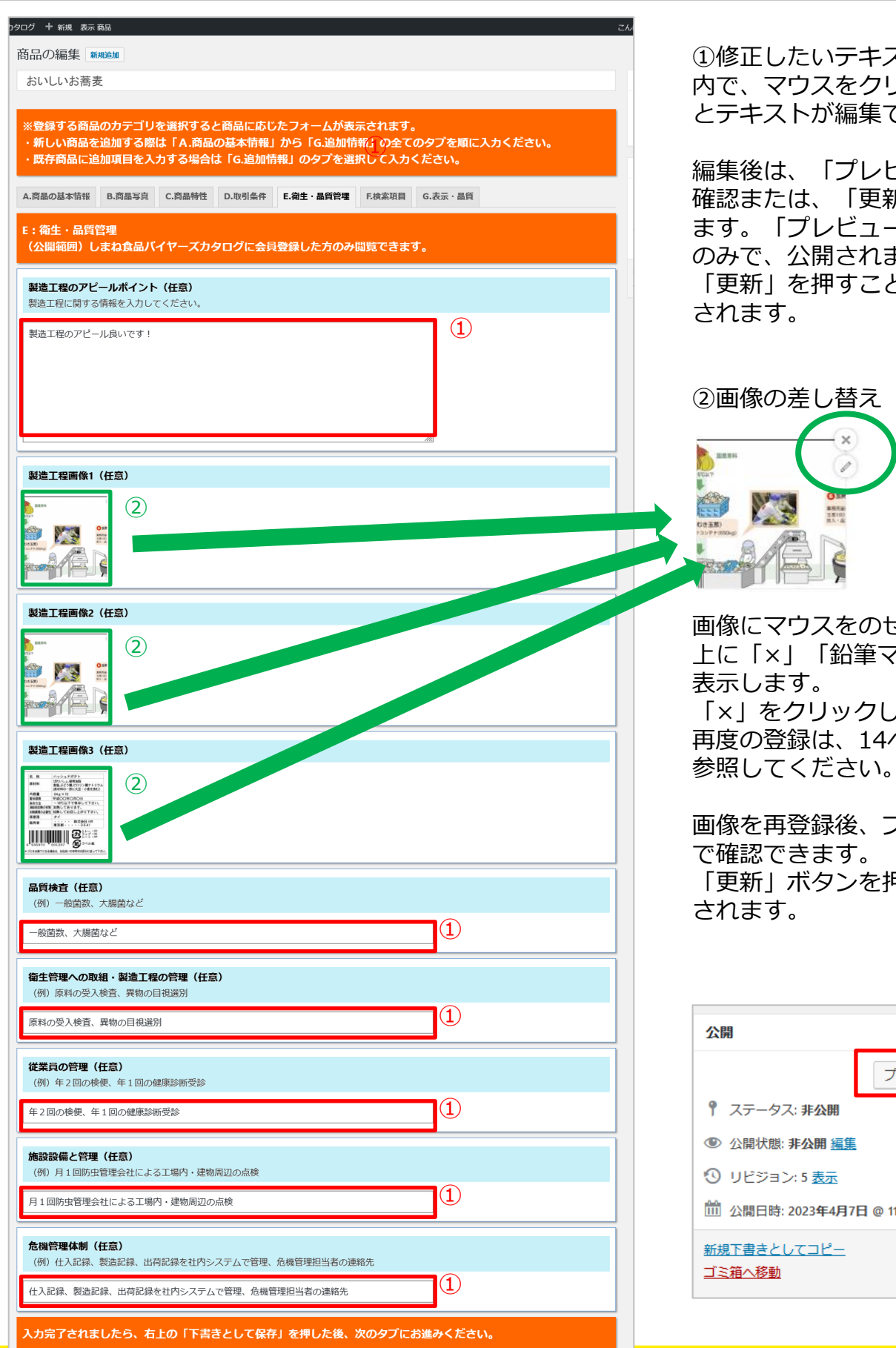

①修正したいテキストエリア 内で、マウスをクリックする とテキストが編集できます。

編集後は、「プレビュー」で 確認または、「更新」を行い ます。「プレビュー」は確認 のみで、公開されません。 「更新」を押すことで、公開 されます。

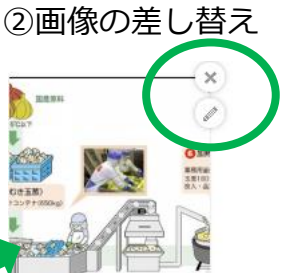

画像にマウスをのせると、右 上に「×」「鉛筆マーク」が 表示します。 「×」をクリックし、削除 再度の登録は、14ページを

画像を再登録後、プレビュー で確認できます。 「更新」ボタンを押すと公開 されます。

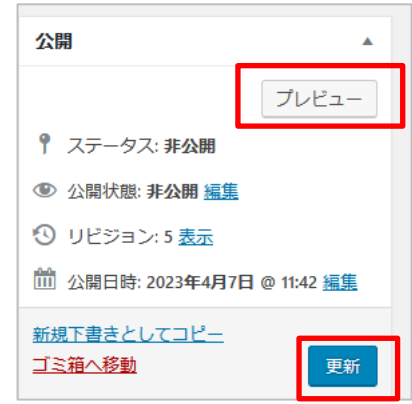

株式会社 日本ワイドコミュニケーションズ Copyright (C) Nihon Wide Communications Co., Ltd. All Rights Reserved. 21

 $\sim$ ide $\blacksquare$ 

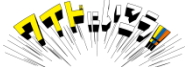

### **【公開後の修正】F.検索項目**

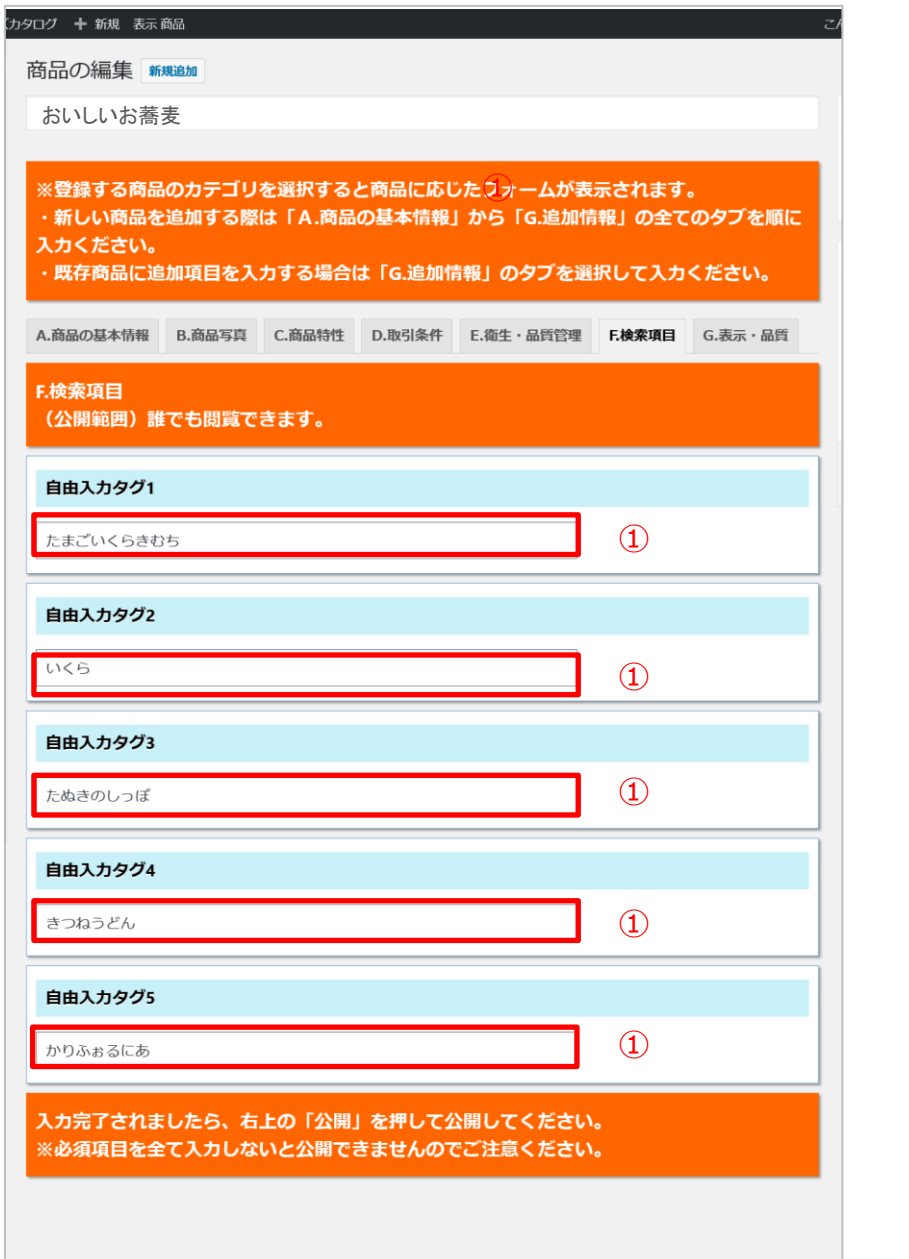

①修正したいテキストエリア 内で、マウスをクリックする とテキストが編集できます。

編集後は、「更新」を押し、 公開します。

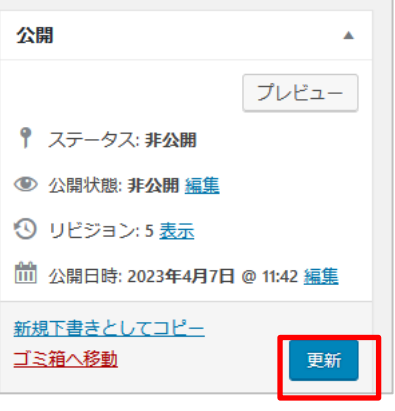

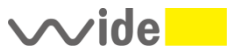

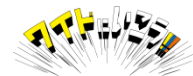

### **【公開後の修正】G.表示・品質-1**

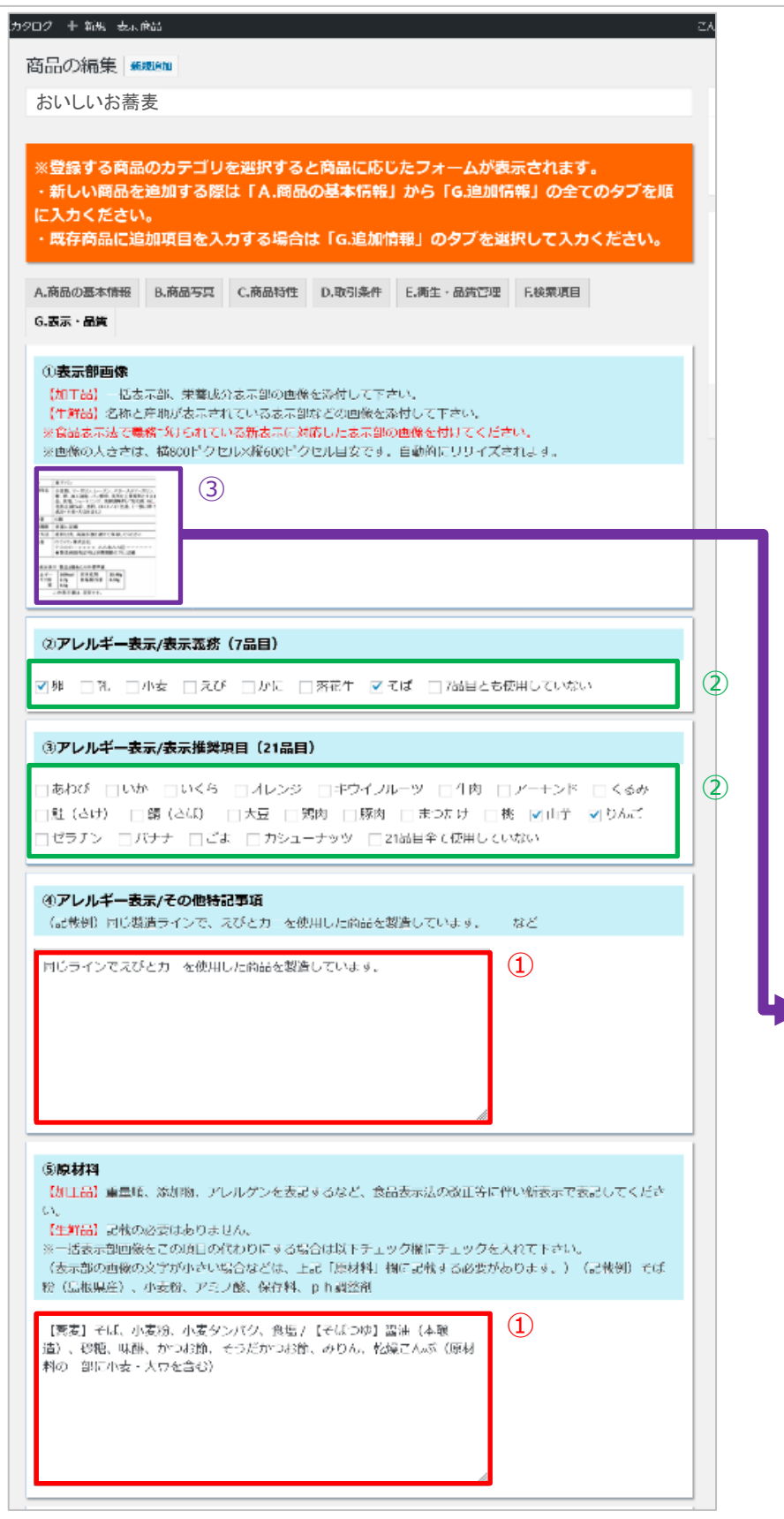

①修正したいテキストエリ ア内で、マウスをクリック するとテキストが編集でき ます。 ➁チェックを付ける、外す を行ってください。 ①➁共通事項 編集後は、「プレビュー」 で確認または、「更新」を 行います。「プレビュー」

せん。 「更新」を押すことで、公 開されます。

は確認のみで、公開されま

③画像のにマウスをのせる と、右上に「×」「鉛筆マー ク」が表示します。 「×」をクリックし、削除 再度の登録は、14ページを 参照してください。

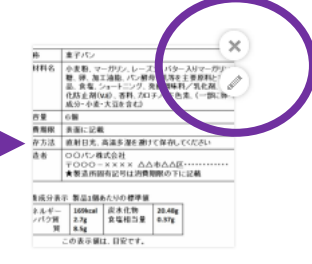

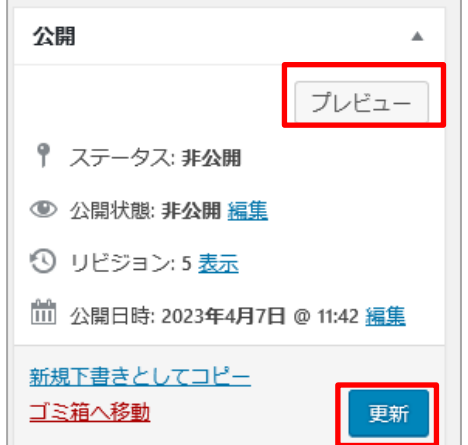

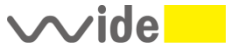

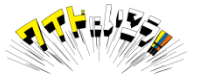

### **【公開後の修正】G.表示・品質-2**

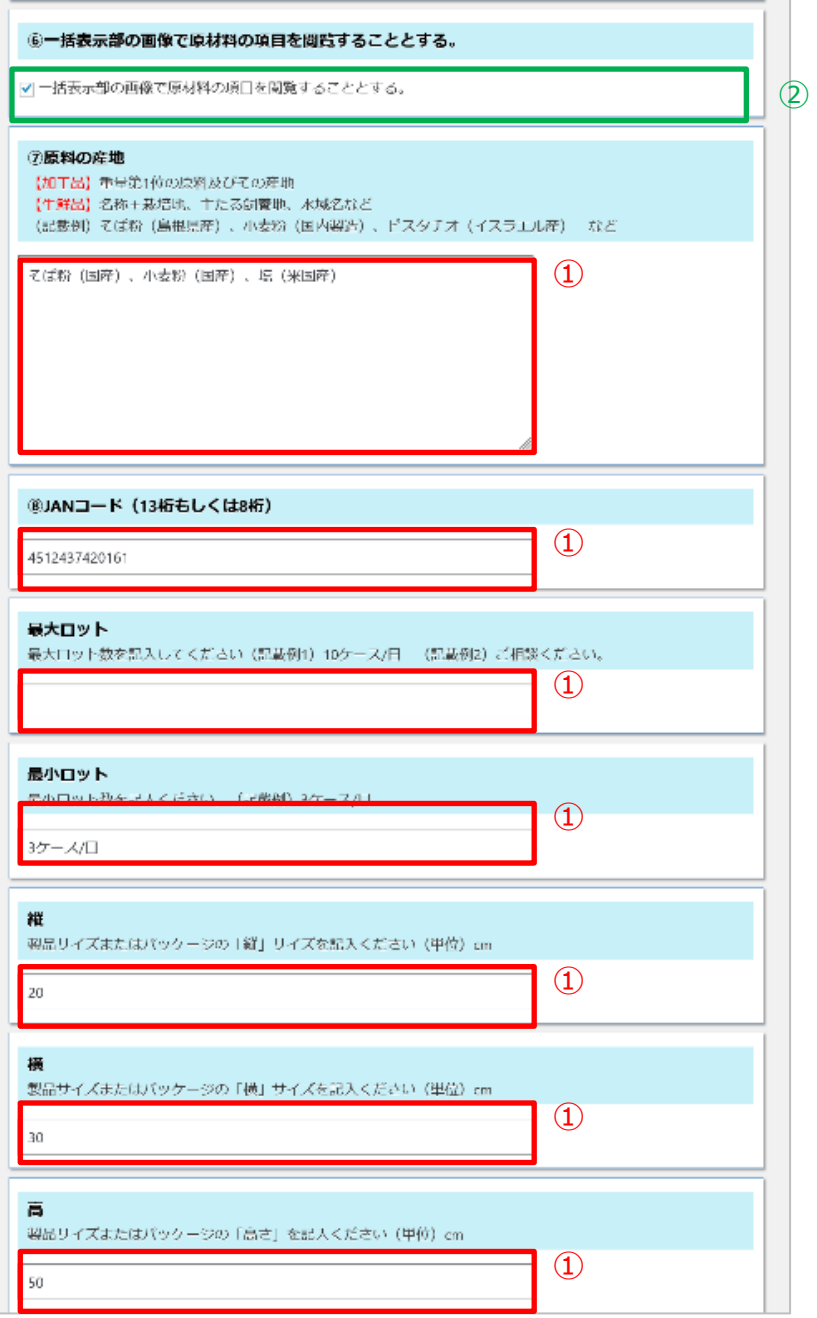

①修正したいテキストエリ ア内で、マウスをクリック するとテキストが編集でき ます。

➁チェックを付ける、外す を行ってください。

①➁共通事項 編集後は、「プレビュー」 で確認または、「更新」を 行います。「プレビュー」 は確認のみで、公開されま せん。

「更新」を押すことで、公 開されます。

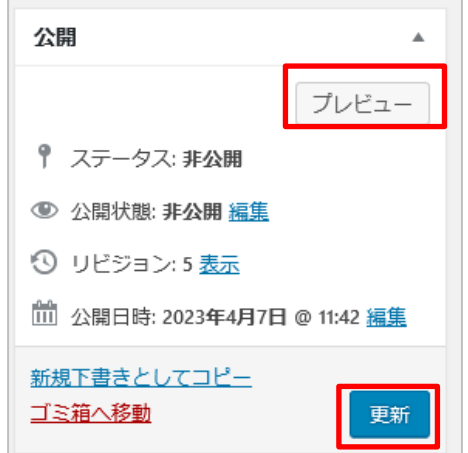

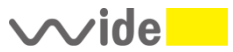

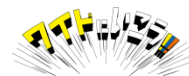

### **【公開後の修正】G.表示・品質-3**

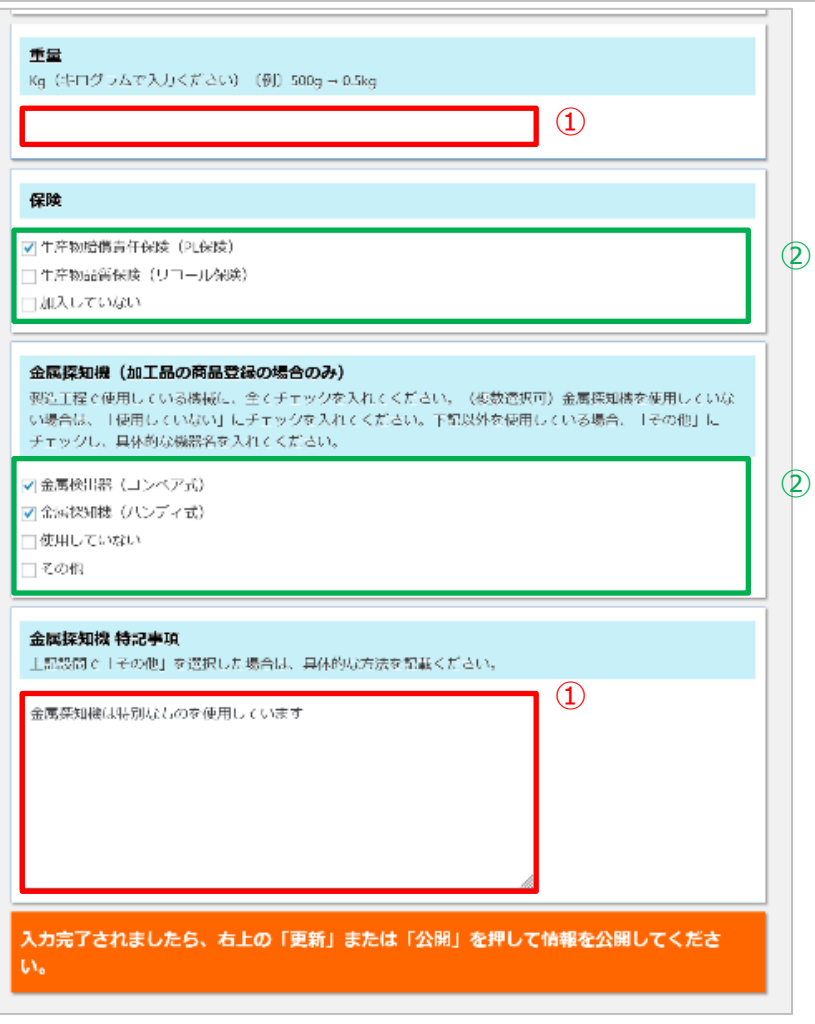

①修正したいテキストエリ ア内で、マウスをクリック するとテキストが編集でき ます。

➁チェックを付ける、外す を行ってください。

①➁共通事項 編集後は、「プレビュー」 で確認または、「更新」を 行います。「プレビュー」 は確認のみで、公開されま せん。

「更新」を押すことで、公 開されます。

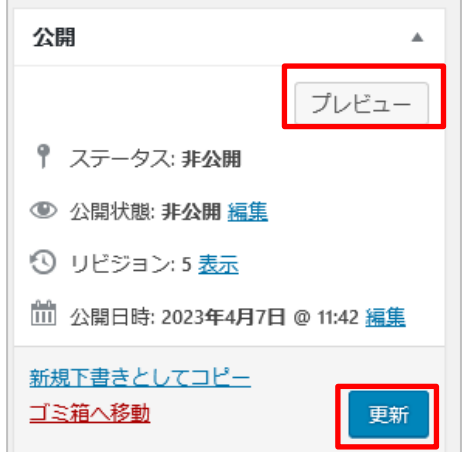

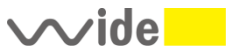

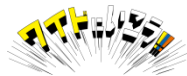

今回の改修により、事業者様の写真(会社・主力商品など) 会社のプロフィールなどを入力、表示できるようになりました。

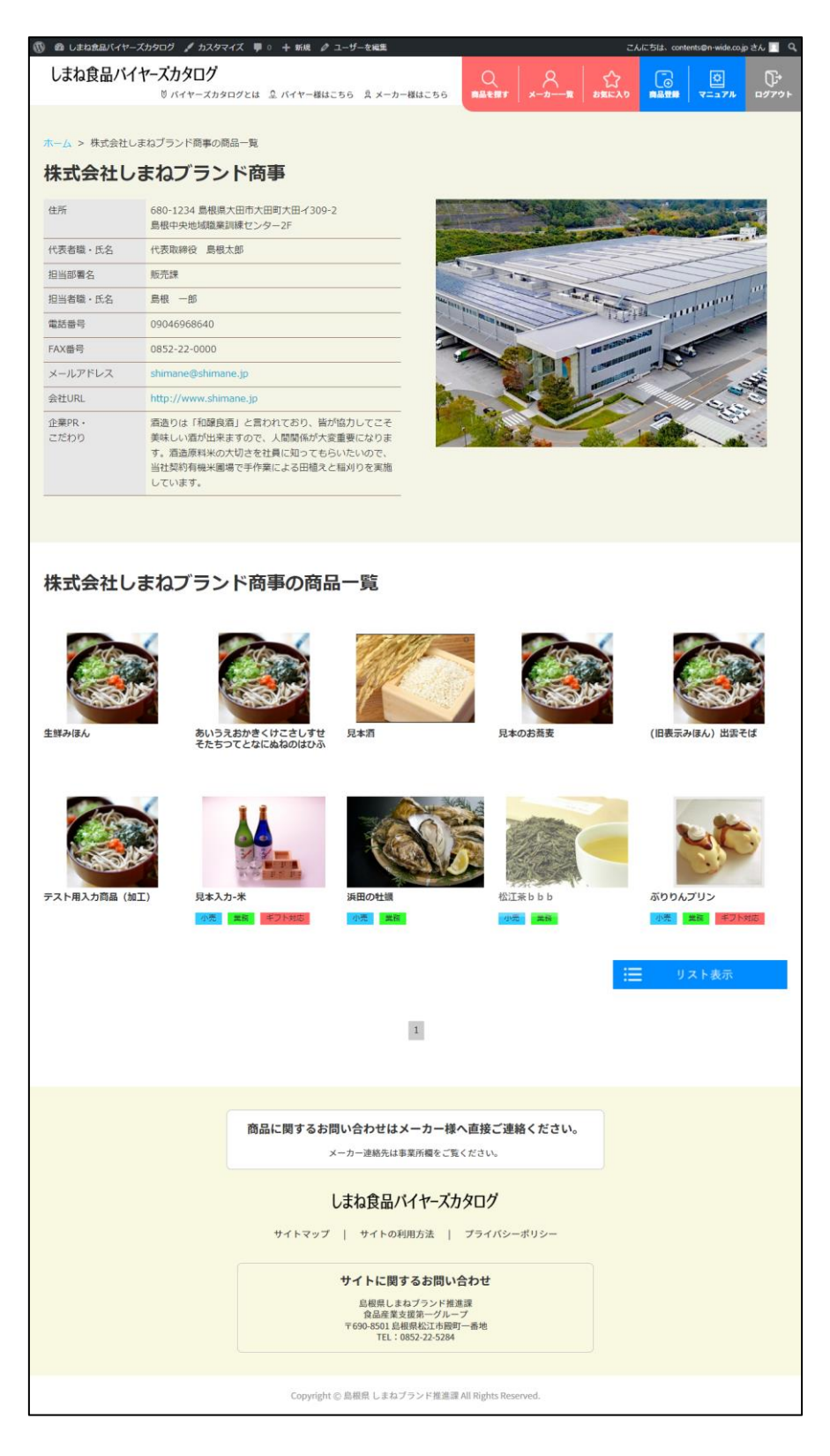

 $\sim$ ide $\blacksquare$ 

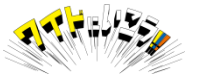

「事業者情報」=貴社の情報のチェックおよび情報追加をお願いします。

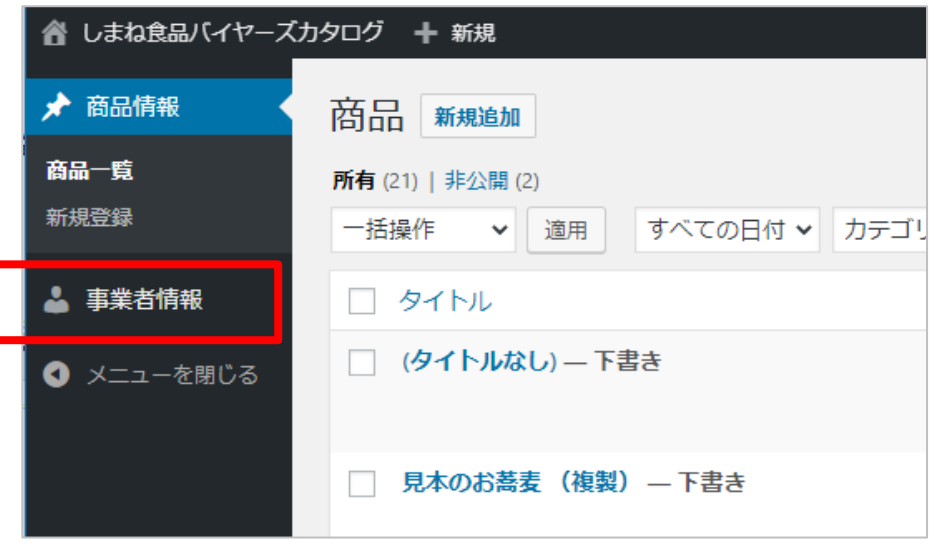

事業者名、住所など基本情報は会員登録いただいた際の情報が あらかじめ入力されていますが、入力漏れや、その後の変更などありましたら 入力・修正をお願いいたします。

こちらの情報は、商品詳細ページの事業者情報の項目に表示されます。 バイヤー様からの問い合わせを受ける情報源となりますので 電話番号やメールアドレスに間違いなどないようご注意ください。

#### 表示画面

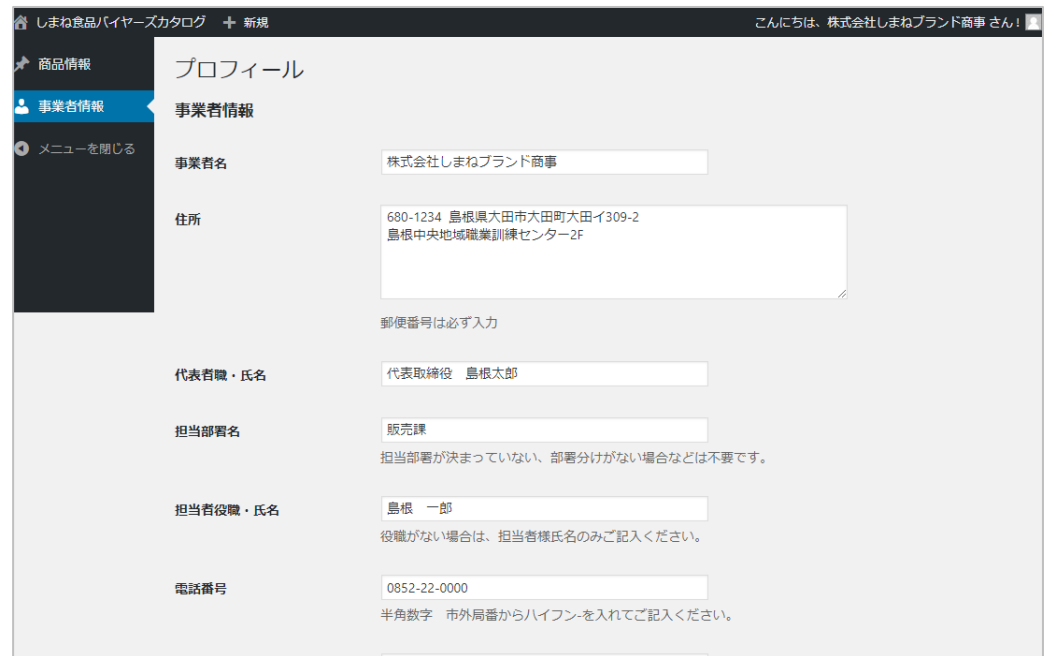

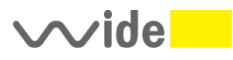

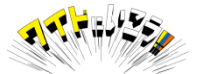

### 事業者情報のご確認 -2

入力や修正が完了しましたらページ一番下にある「プロフィールを更新」ボタンを押して 情報を保存してください。

**①ふりがな** 株式会社や有限などを除いた 会社名の最初の一文字 (濁点など除いた平仮名)と なります。 **2文字以上入れると検索対象から 外れますのでご注意ください。**

(入力例) 有限会社ドレミ → と 株式会社JAPAN → し

**②写真** 社屋やロゴマーク、社員様など 写真を投稿ください。

**③企業PR・こだわり** 会社PRや商品に対するこだわり など自由にご記入ください。

**④電話番号(公開用)** 会員やログインの有無に関係なく 公開しても良い電話番号を 入力ください。

※原則として会社の代表番号と 同じ番号を入力ください。

なお、電話番号については バイヤーまたはメーカー会員以外 に公開できない場合、こちらの 欄は空白にしてください。

入力や修正が完了したら 「プロフィールを更新」ボタンを クリックして保存してください。

#### **写真の登録方法**

①「画像を追加する」ボタンをクリック ②「ファイルをアップロード」タブを選択すると 右の画面が表示されるので使用したい画像を、 ドラッグ&ドロップでアップロード または「ファイルを選択」ボタンを押して アップロードしたい画像を選択してください。 登録済みの画像を使用の際は、 「メディアライブラリ」タブから画像を選択してくだい。

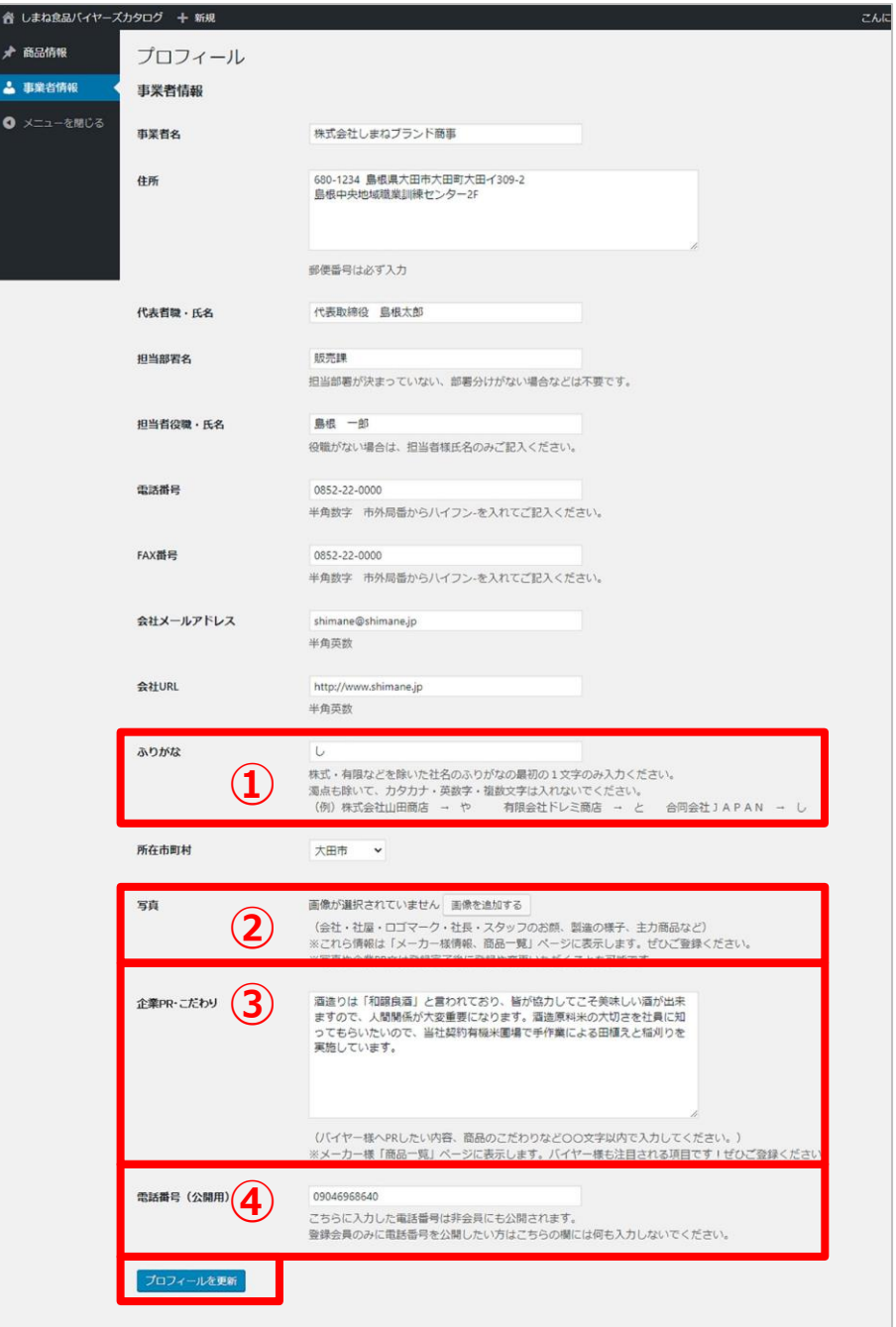

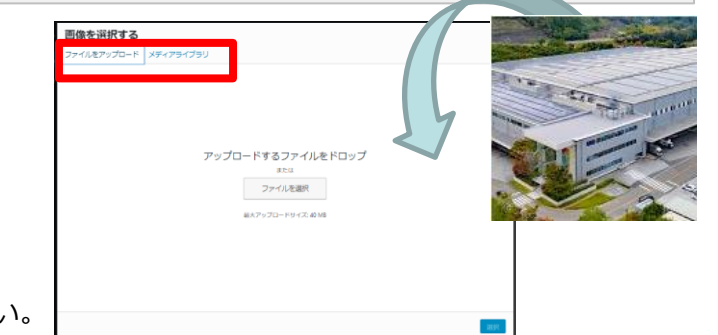

 $\sim$ ide $\blacksquare$ 

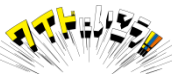

## **参考資料(新旧画面)**

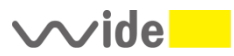

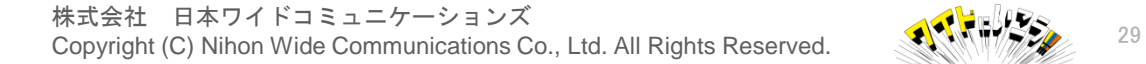

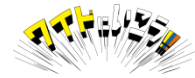

#### **参考:商品詳細画面**

### **旧画面 新画面**

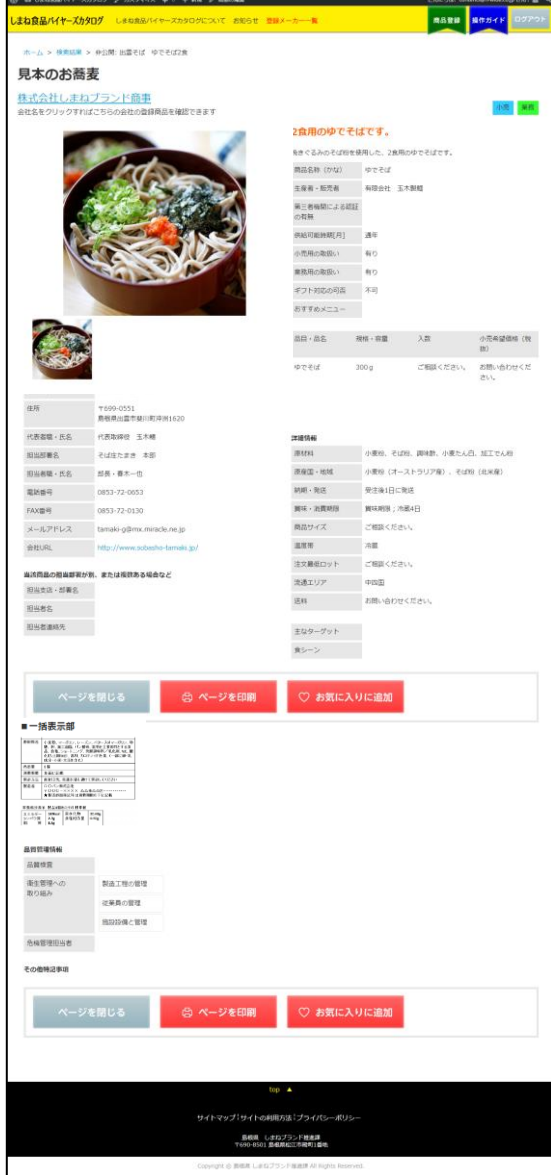

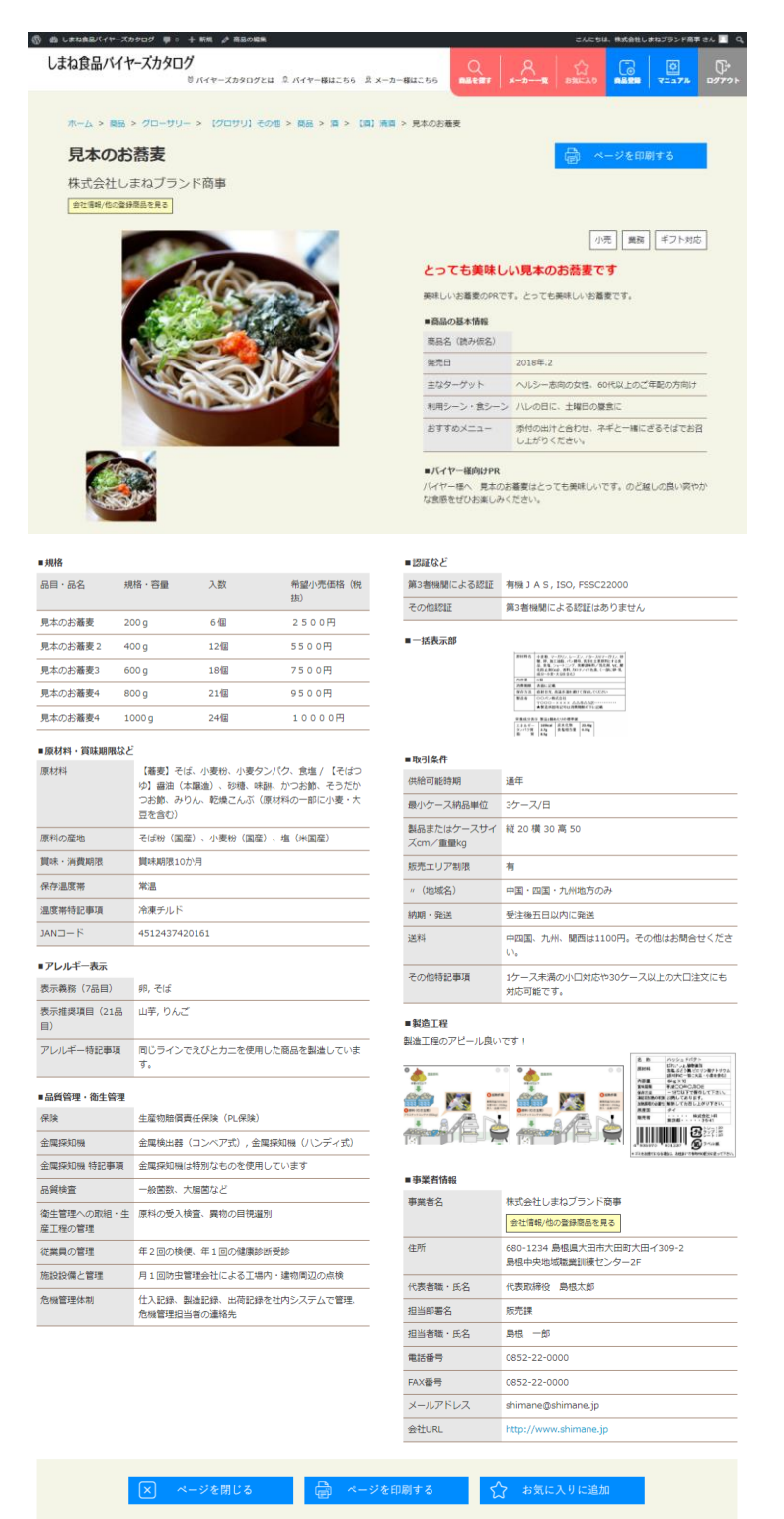

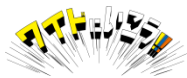

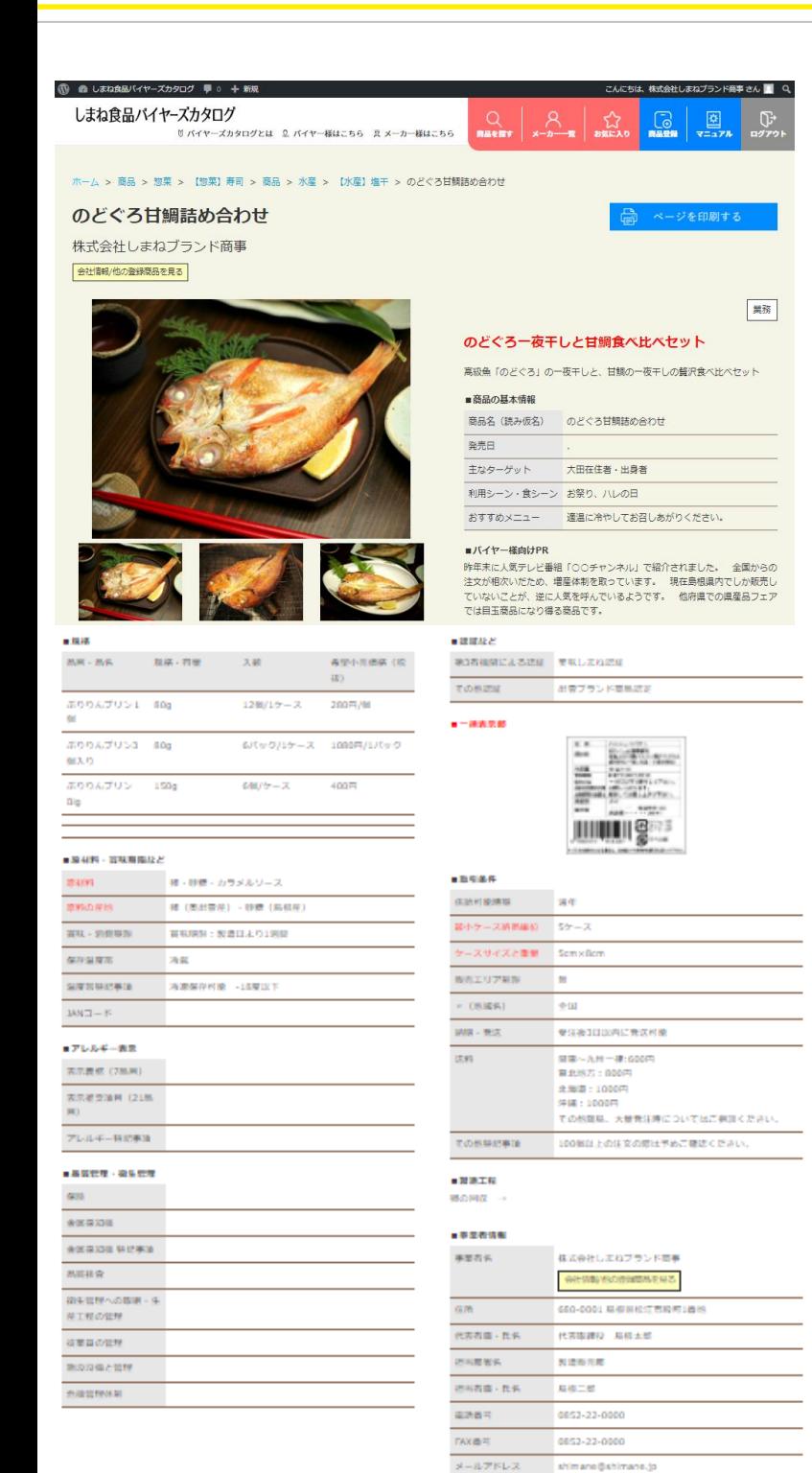

**WHURL** 

ttp://www.sh

新旧表示が混在している状況に 対応するため

①商品登録時の旧情報のままで 表示されている箇所については 項目名が赤色で表示されます。

#### **・原材料**

- **・原料の産地**
- **・最大/最小ケース単位**
- **・ケースサイズと重量**
- **・一括表示部**

②新しく追加された アレルギー表示 保険 金属探知機 JANコードなどについては 入力がない場合は空白で 表示されています。

上記①②に該当する箇所を 修正、追加入力いただくよう お願いいたします。

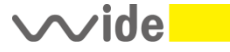

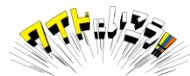

### **(ヘルプ)パスワードやIDを忘れなど**

パスワードをお忘れになった場合は、ログイン画面の赤枠部分の「こちら」を クリックいただき、メールにてお問い合わせください。

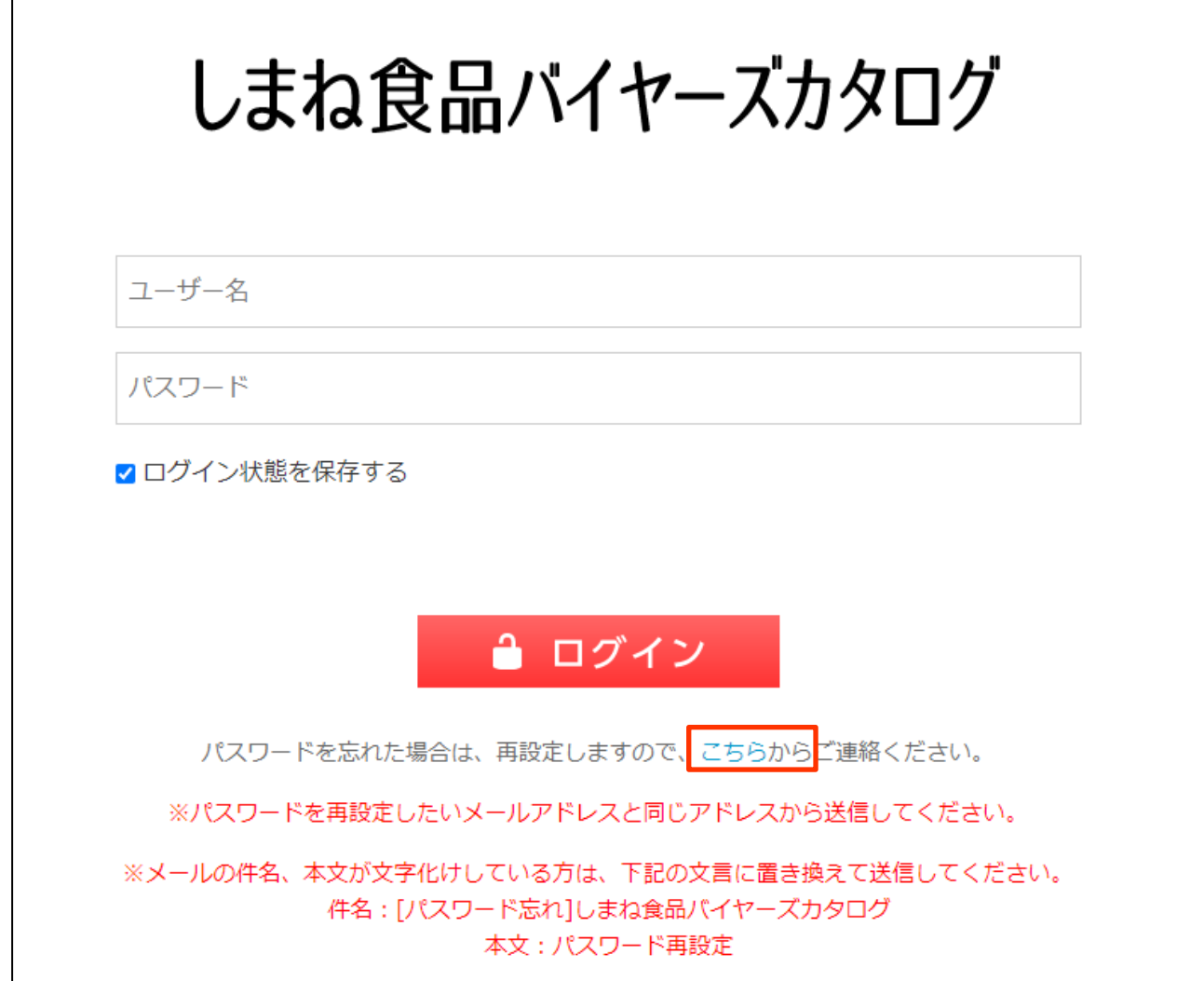

メールソフトが開いたら

ご登録の会社名: ご担当者様名:

を必ず入力いただきメールを送信してください。 登録時のパスワードをお調べしてお教えするか こちらで新たなパスワードを設定してお知らせします。

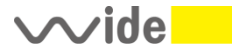

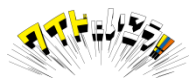

#### **(補足)登録いただく画像のサイズ、縦横比について**

しまね食品バイヤーズカタログでは、商品画像、ラベル、製造工程など各画像について 横長の画像の使用を推奨しています。

#### **推奨サイズ 横800ピクセル✕縦600ピクセル(比率は横4:縦3) ファイルサイズ 2MB程度目安**

上記推奨サイズ以外の画像や、容量を超えた画像の登録も可能ですが、自動で縮小や拡大 トリミング(上下カットなど)されて表示しますので、元画像の大きさによっては 意図しない位置でカットされてしまうこともあります。

縦長の写真、極端に横に長い写真、上記推奨サイズより大幅に小さいサイズの画像などは 意図しない部分でのカットや拡大により、表示が乱れる場合がありますのでご注意ください。 縦に長い商品(例:お酒、お醤油などの瓶ものや乾麺など)については 以下のような写真をご用意、ご登録をお願いします。

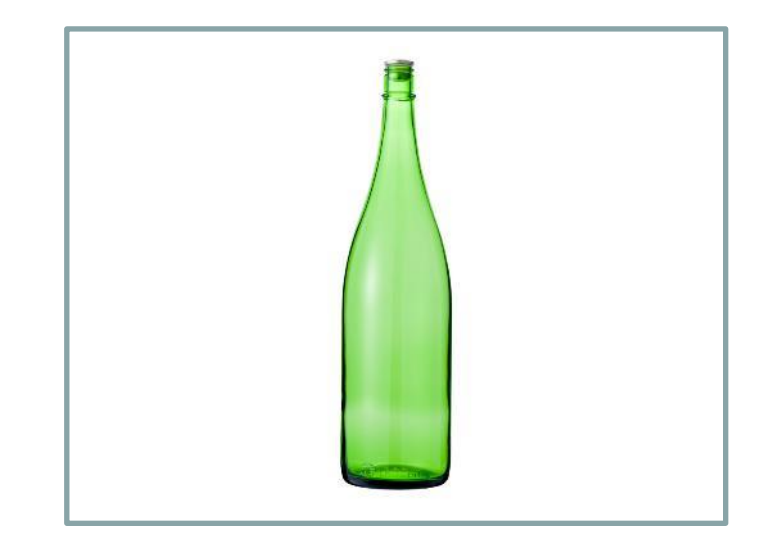

・カメラ(スマートフォン)は横向きで撮影してください。

・対象商品を中央に配置し、左右に余白をとるなどして横長の写真をお願いします。

**[悪い例]**

**[良い例]**

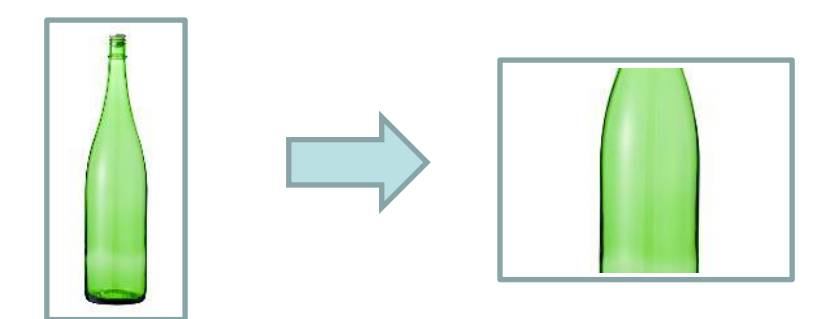

・縦長の写真を登録されますと、自動で上下がカットされて 右のように中央部分のみが表示されることがあります。

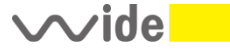

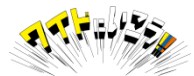

当マニュアルにおいてご不明点などありましたら 以下までお問い合わせください。

# **株式会社日本ワイドコミュニケーションズ 島根・大田ラボ**

### **電話:0854-83-7317**

### **FAX:0854-83-7318**

お電話による対応は平日10~18時まで

## メールによるお問い合わせ **shimanepref-syoku@n-wide.co.jp**

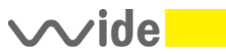

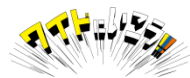